# **MG5100 series SIMPLIFIED SERVICE MANUAL**

**(MG5120 / MG5140 / MG5150 / MG5170 / MG5180)** 

**QY8-13CX-000 Rev.00** 

> **July 2010 Canon Inc.**

> > (1/64)

## Table of Contents

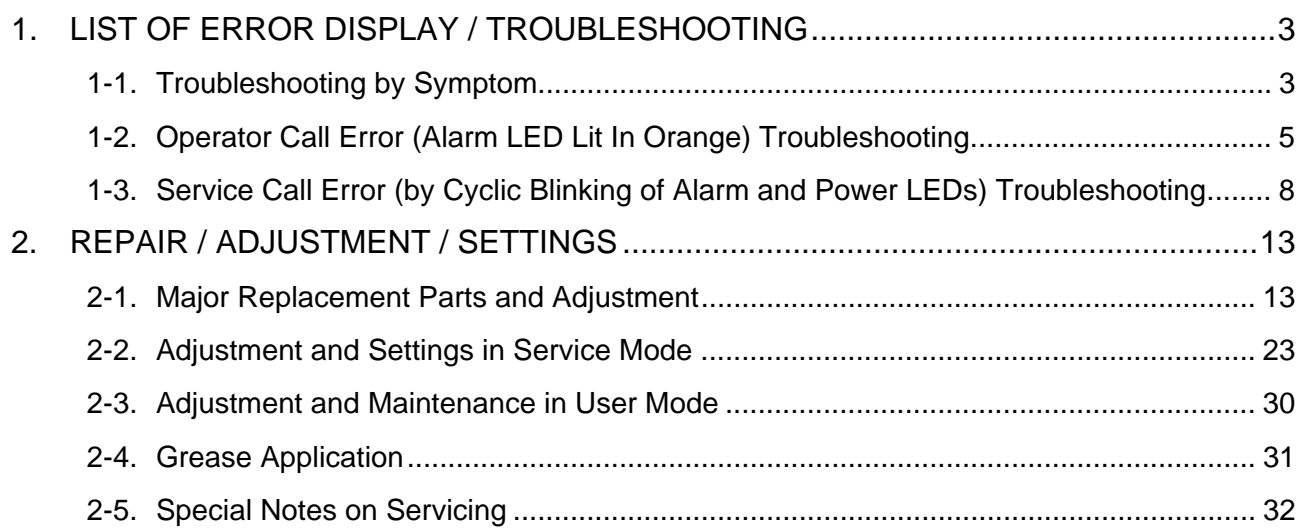

# **1. LIST OF ERROR DISPLAY / TROUBLESHOOTING**

# **1-1. Troubleshooting by Symptom**

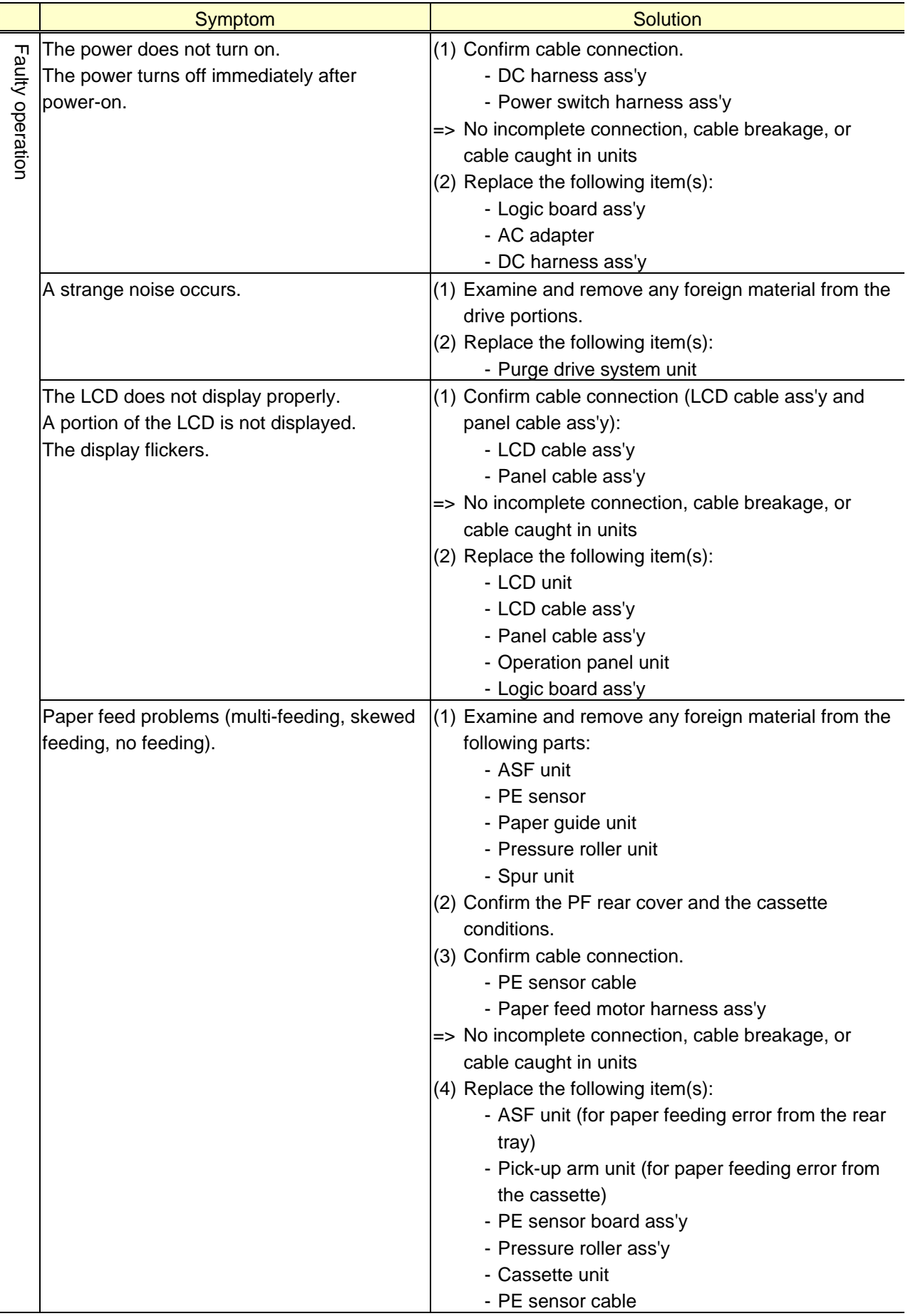

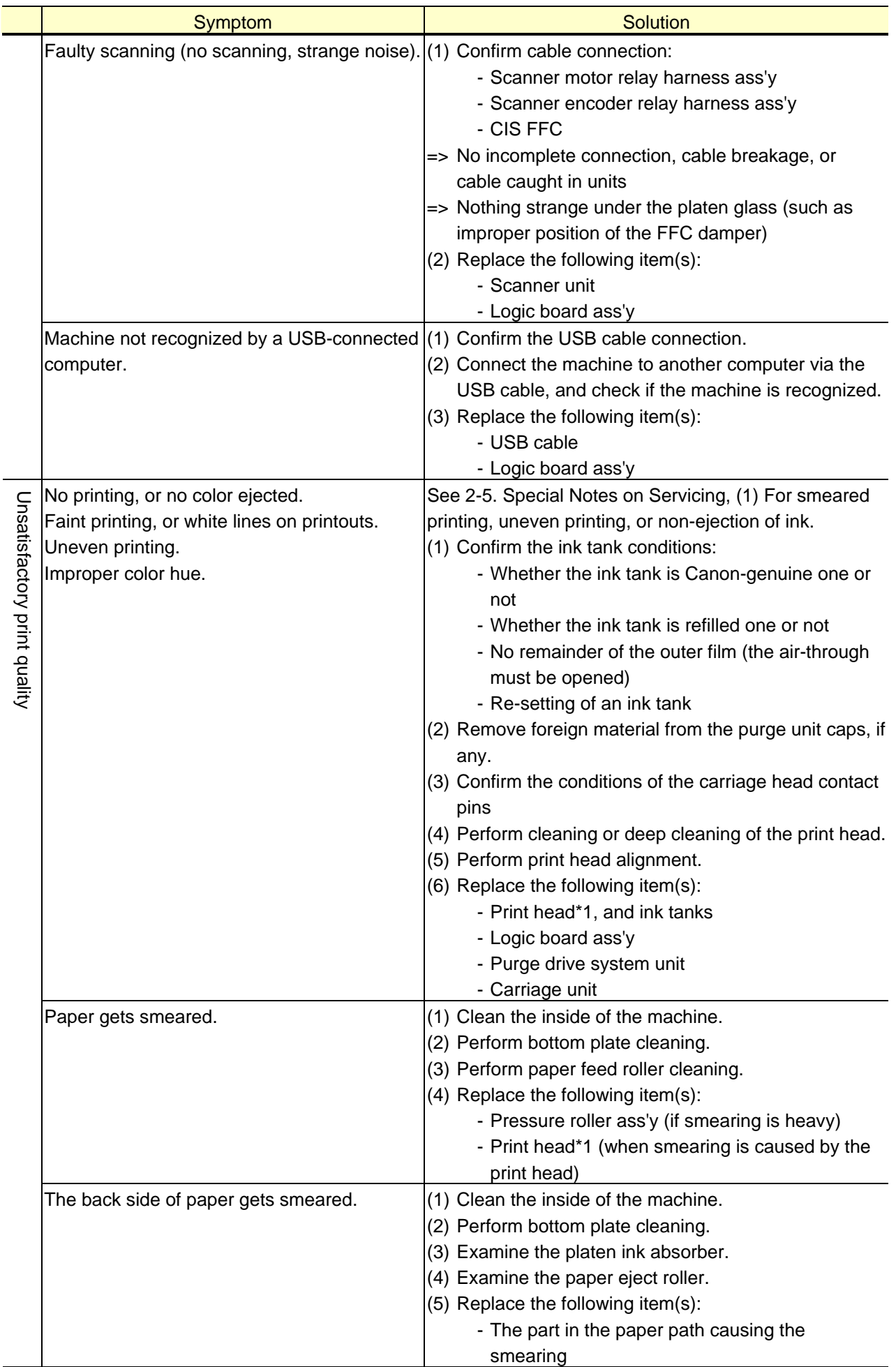

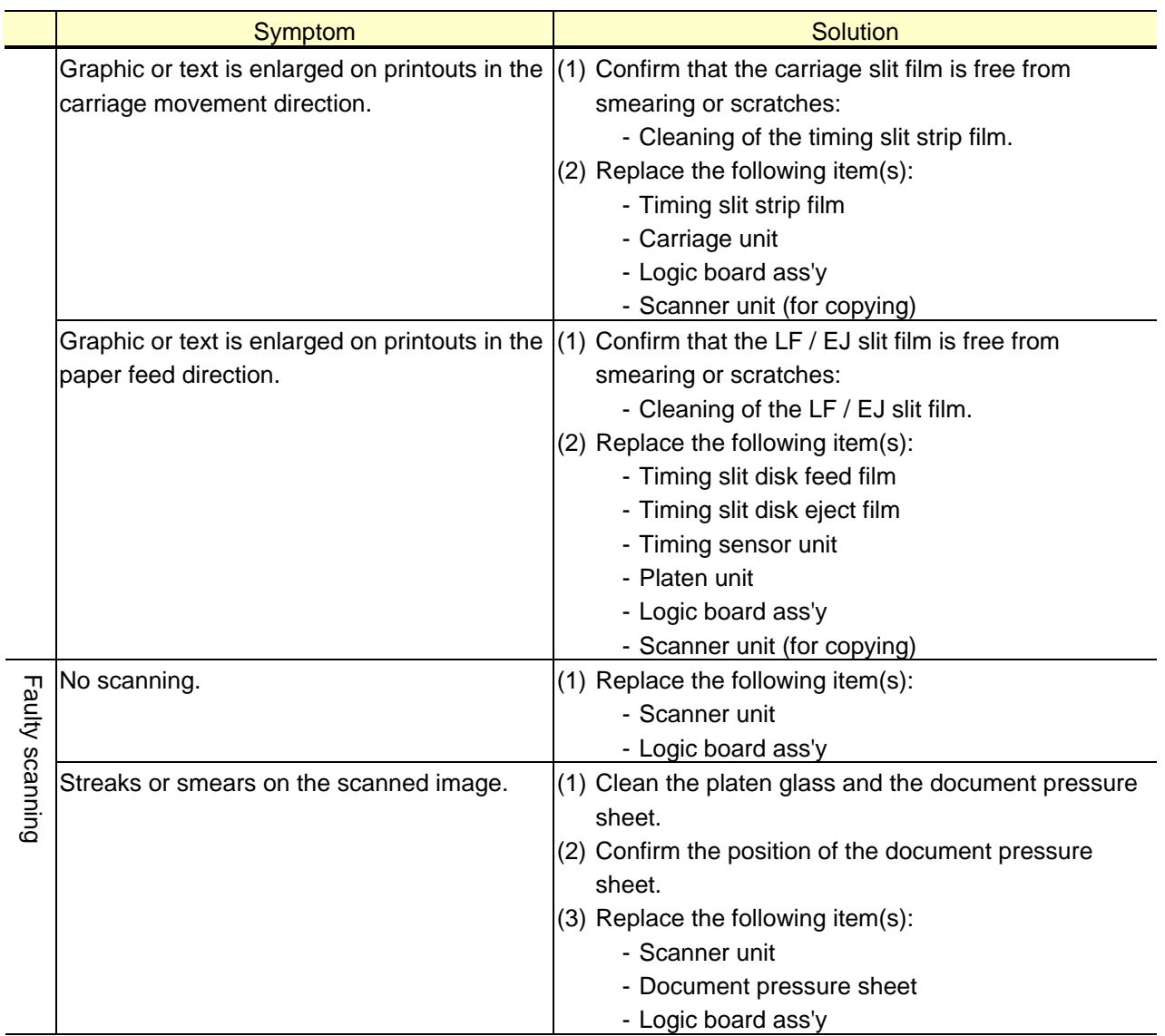

\*1: Replace the print head only after the print head deep cleaning is performed 2 times, and when the problem persists.

### **1-2. Operator Call Error (Alarm LED Lit In Orange) Troubleshooting**

Errors and warnings are displayed by the following ways:

- Operator call errors are indicated by the Alarm LED lit in orange, and the error and its solution are displayed on the LCD in text and by icon.
- Messages during printing from a computer are displayed on the printer driver Status Monitor.
- Error codes (the latest 10 error codes at the maximum) are printed in the "operator call/service call error record" area in EEPROM information print.

Buttons valid when an operator call error occurs:

- ON button: To turn the machine off and on again.
- OK button: To clear and recover from an error. In some operator call errors, the error will automatically be cleared when the cause of the error is eliminated, and pressing the OK button may not be necessary.
- Stop button: To cancel the job at error occurrence, and to clear the error.

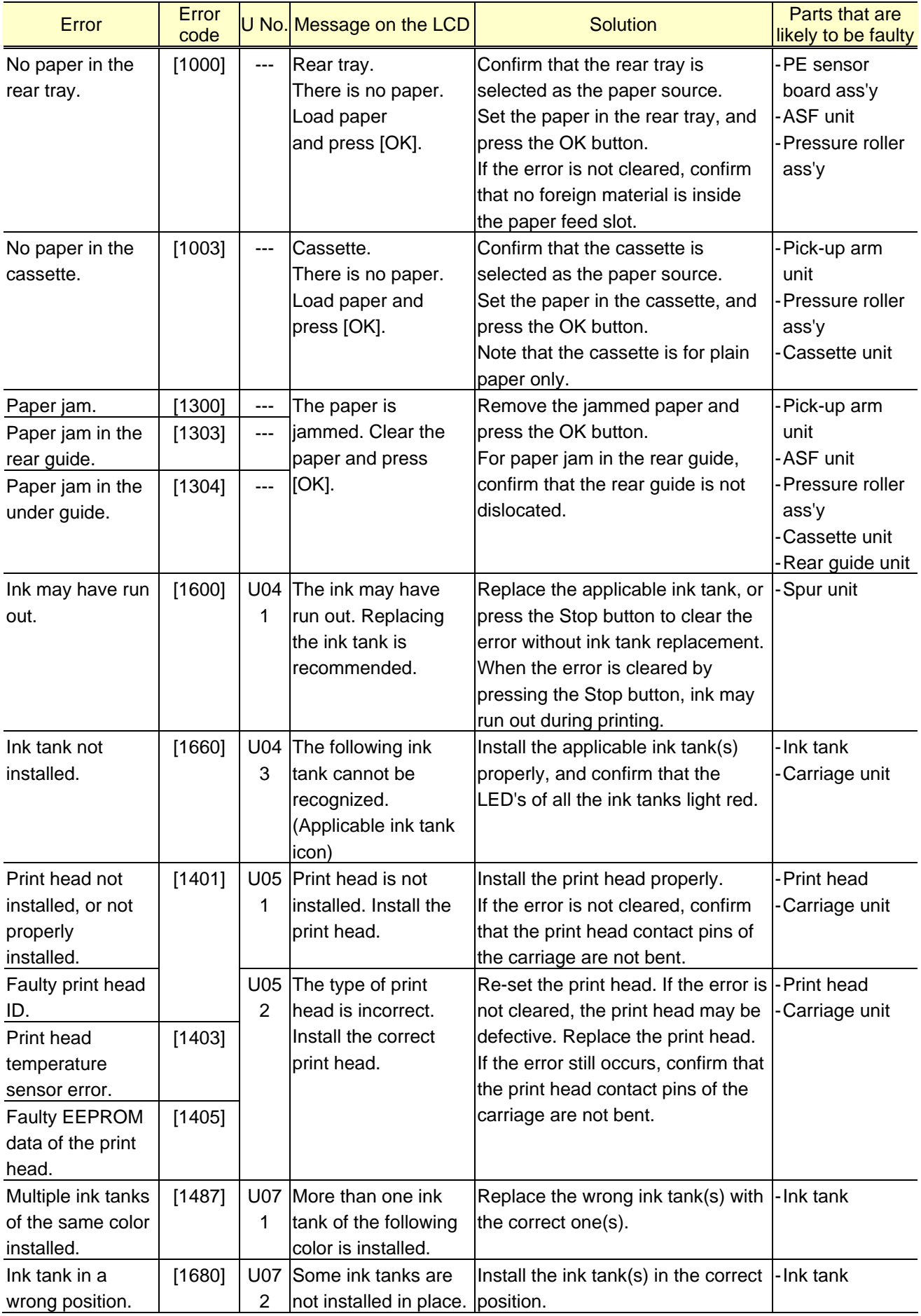

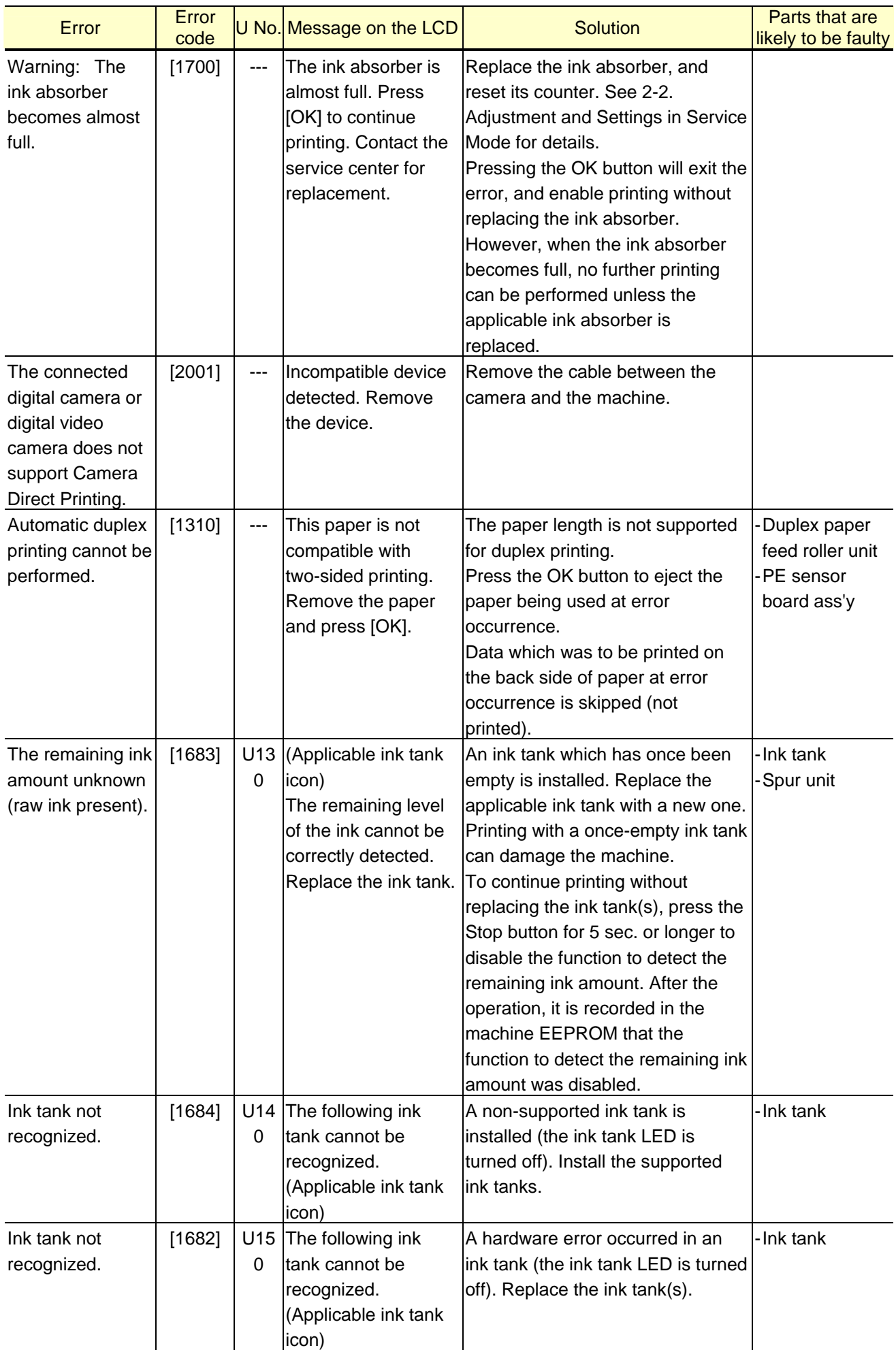

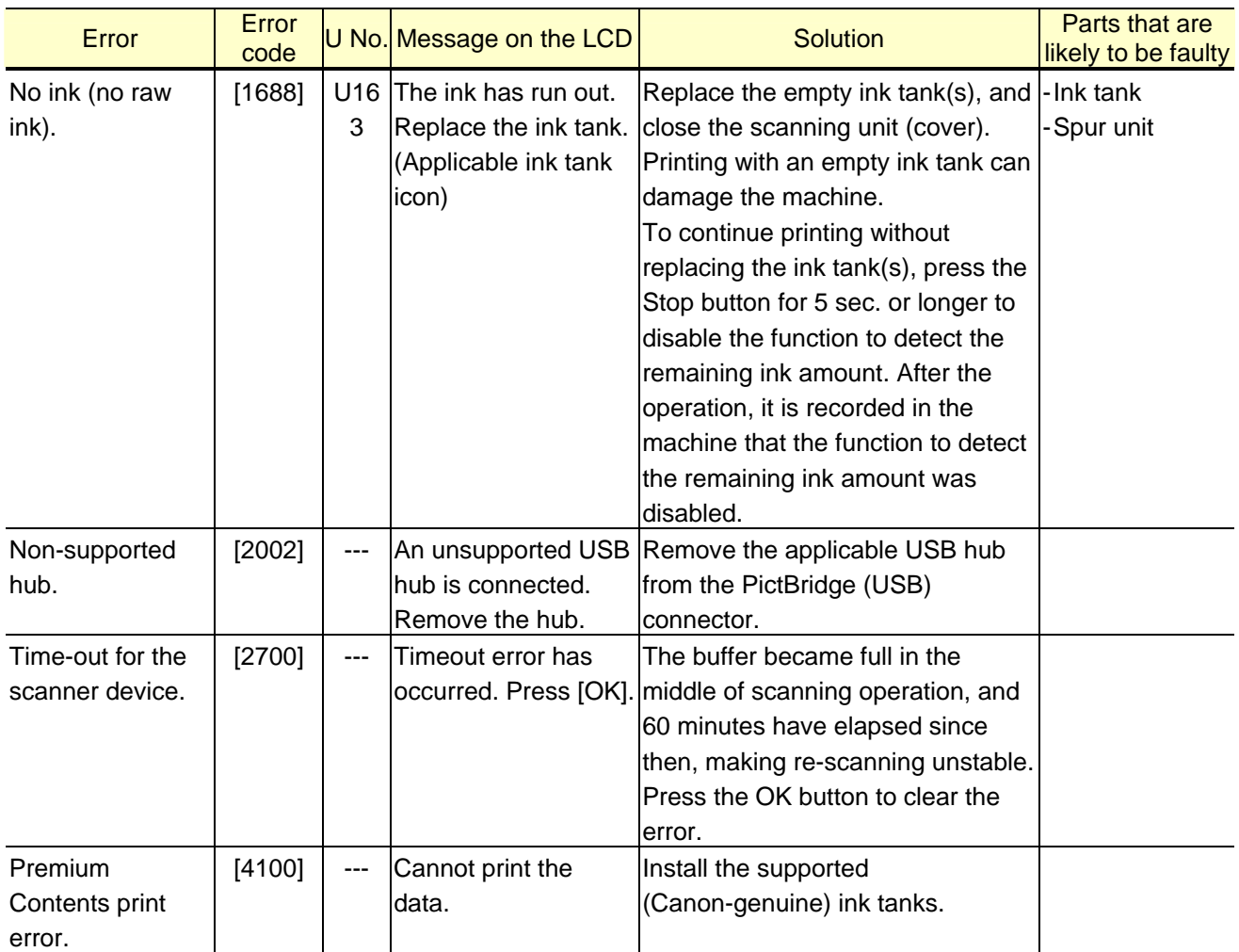

### **1-3. Service Call Error (by Cyclic Blinking of Alarm and Power LEDs) Troubleshooting**

Service call errors are indicated by the number of cycles the Alarm and Power LEDs blink, and the corresponding error code with the message, "Printer error has occurred. Turn off power then back on again. If problem persists, see the manual." is displayed on the LCD.

- Check each point in "Check points & Solution," and perform the solution if it applies.
- When no solution in "Check points & Solution" is effective, then replace the part listed under "Parts to be replaced" one by one from the one most likely to be faulty. The parts are listed in the order of likeliness to be faulty.

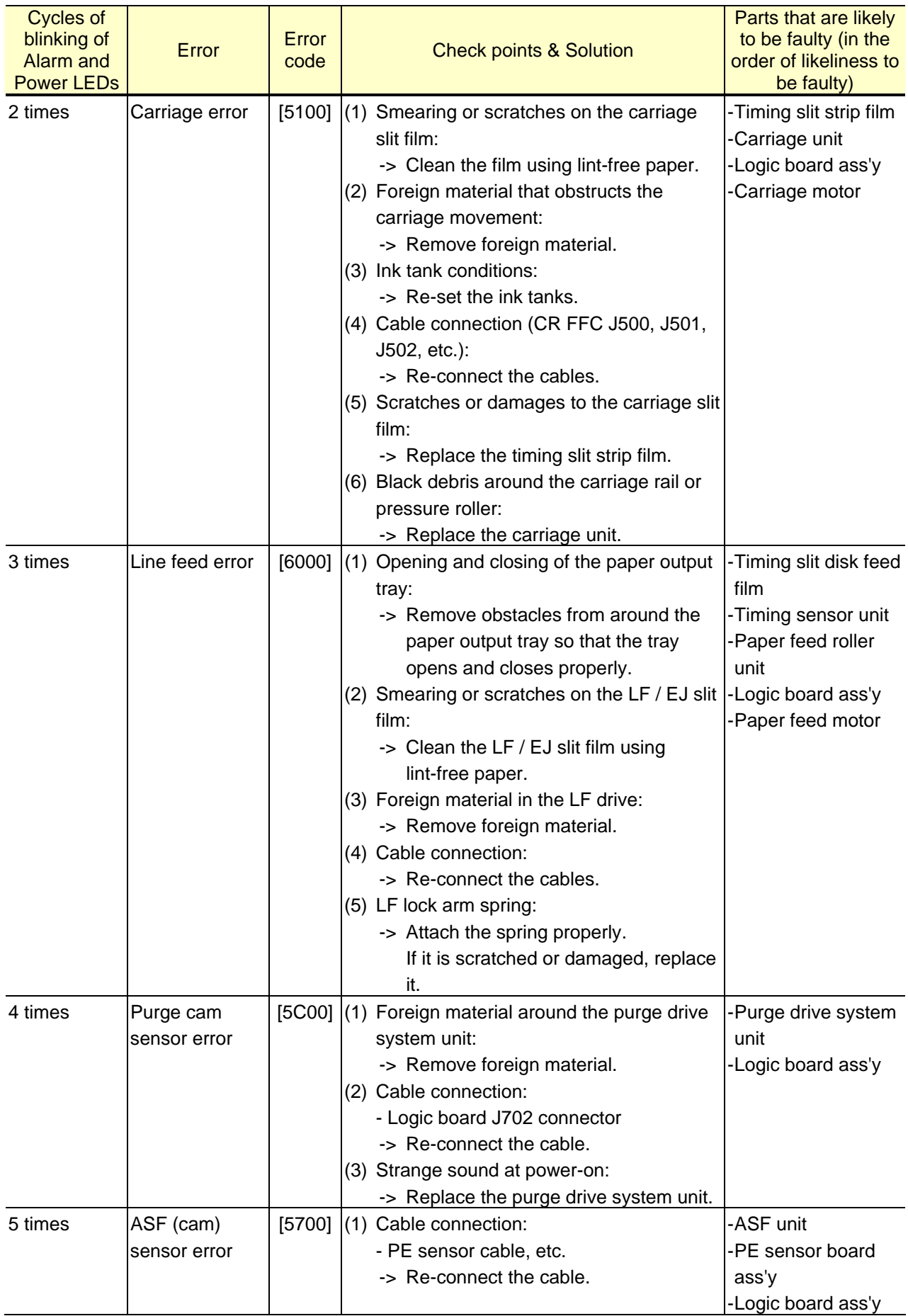

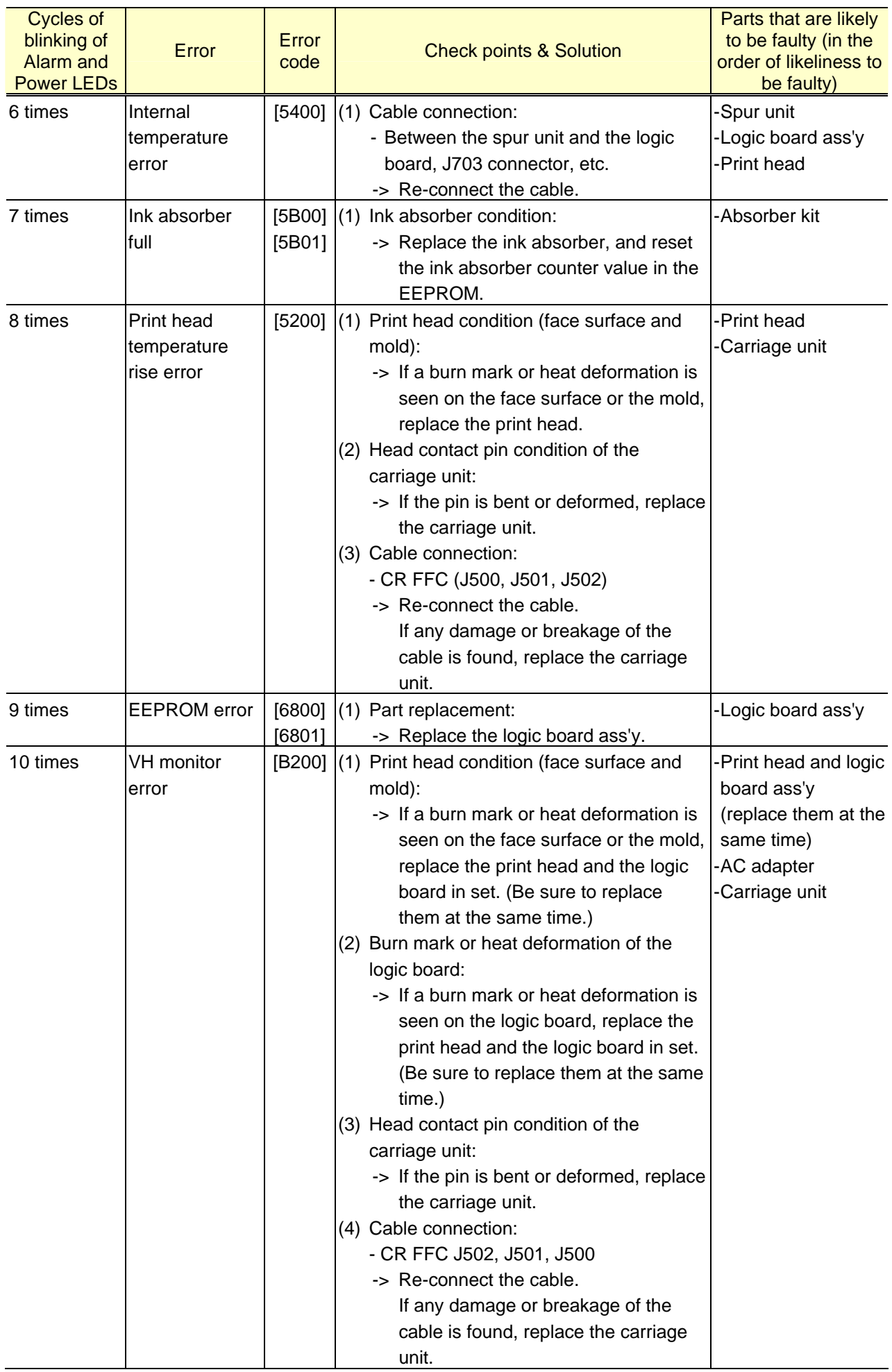

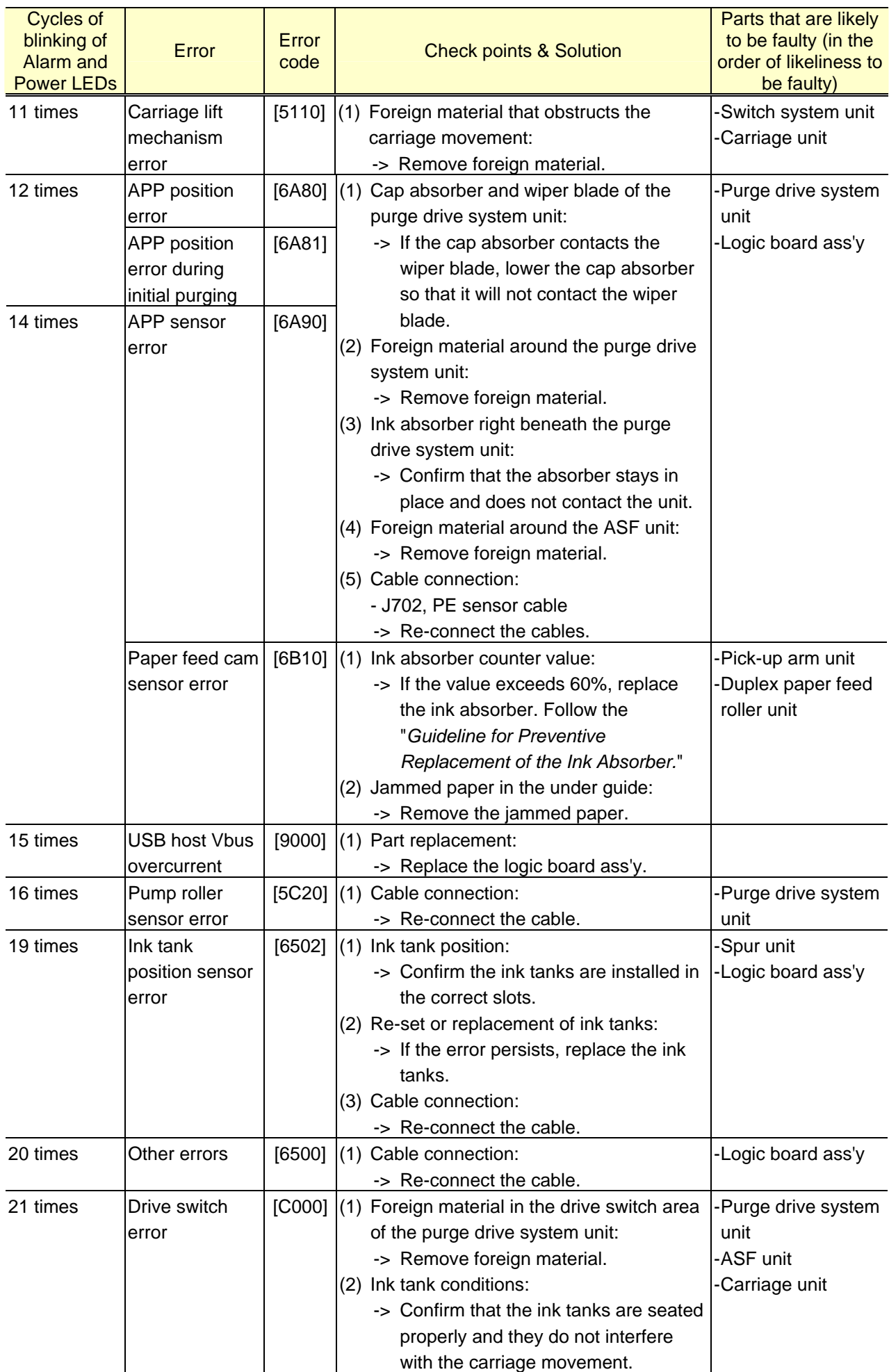

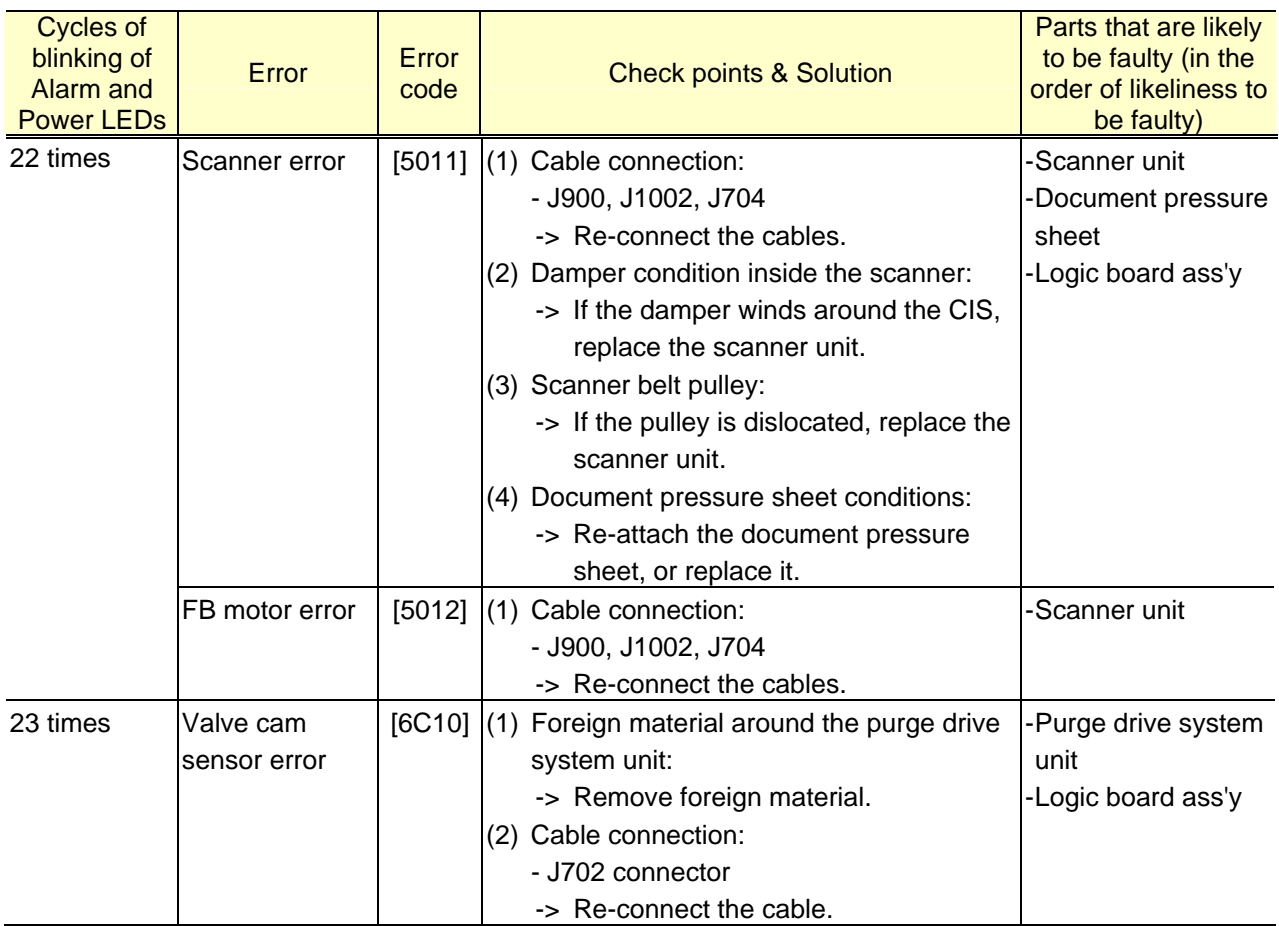

Note: Before replacement of the logic board, check the ink absorber counter value, and register it to the replaced new logic board. (The value can be set in 10% increments.) For details, see 2-2. Adjustment and Settings in Service Mode, (5) Ink absorber counter setting. In addition, according to the "*Guideline for Preventive Replacement of Ink Absorber*," replace the ink absorber. For details, see 2-5. Special Notes on Servicing, (6) Preventive replacement of ink absorber.

# **2. REPAIR / ADJUSTMENT / SETTINGS**

### **2-1. Major Replacement Parts and Adjustment**

#### **(1) Part Replacement Procedures**

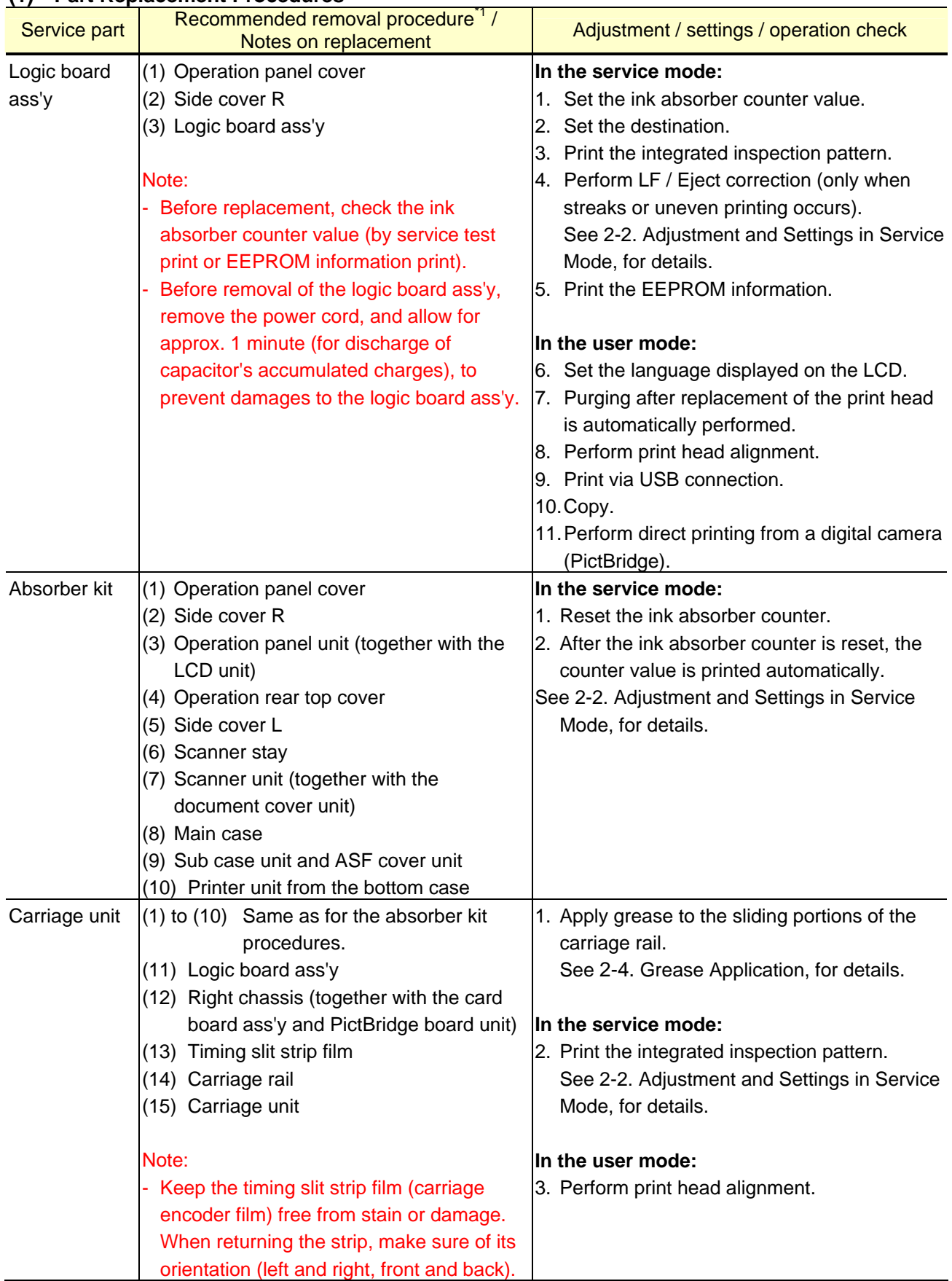

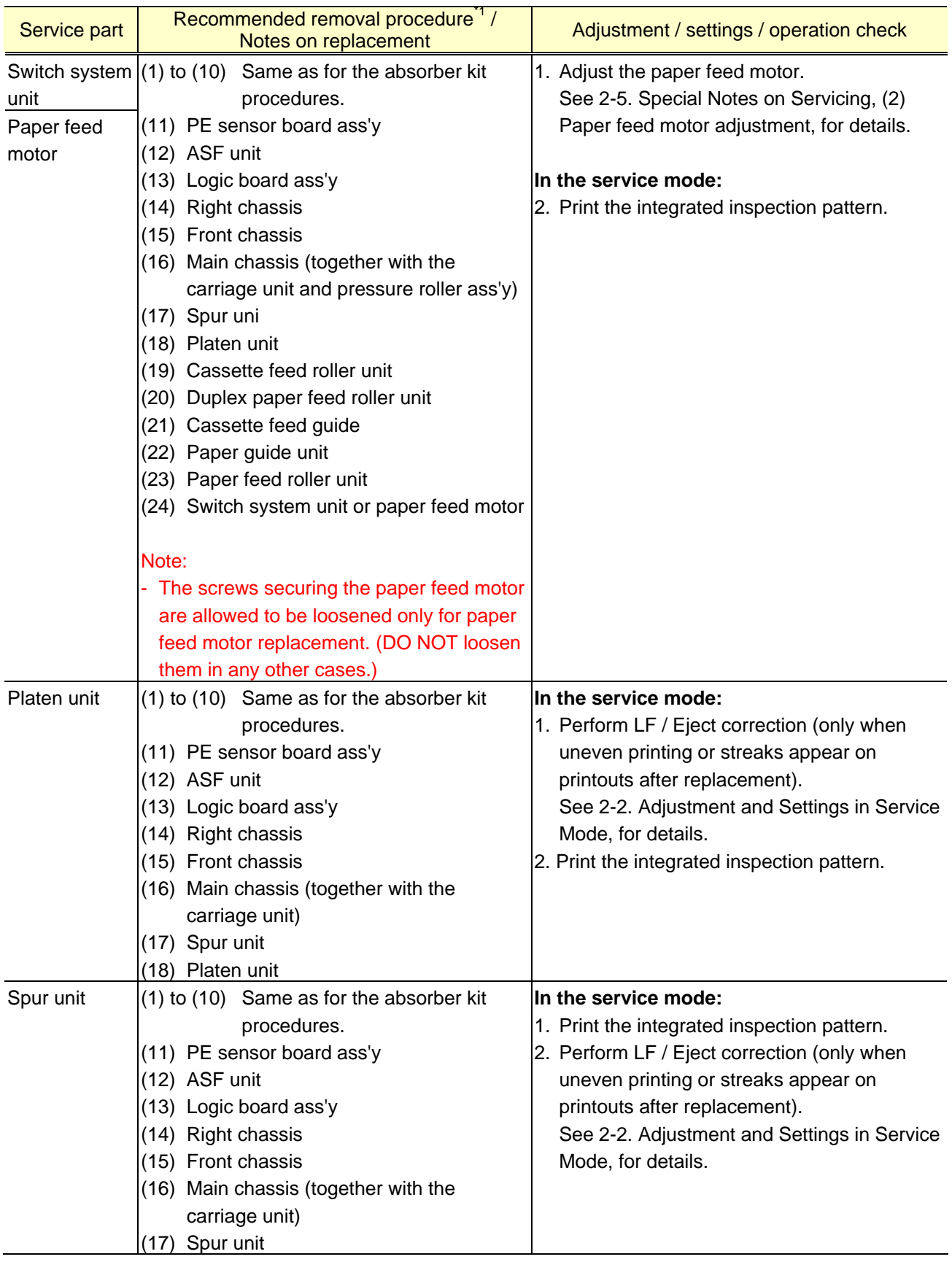

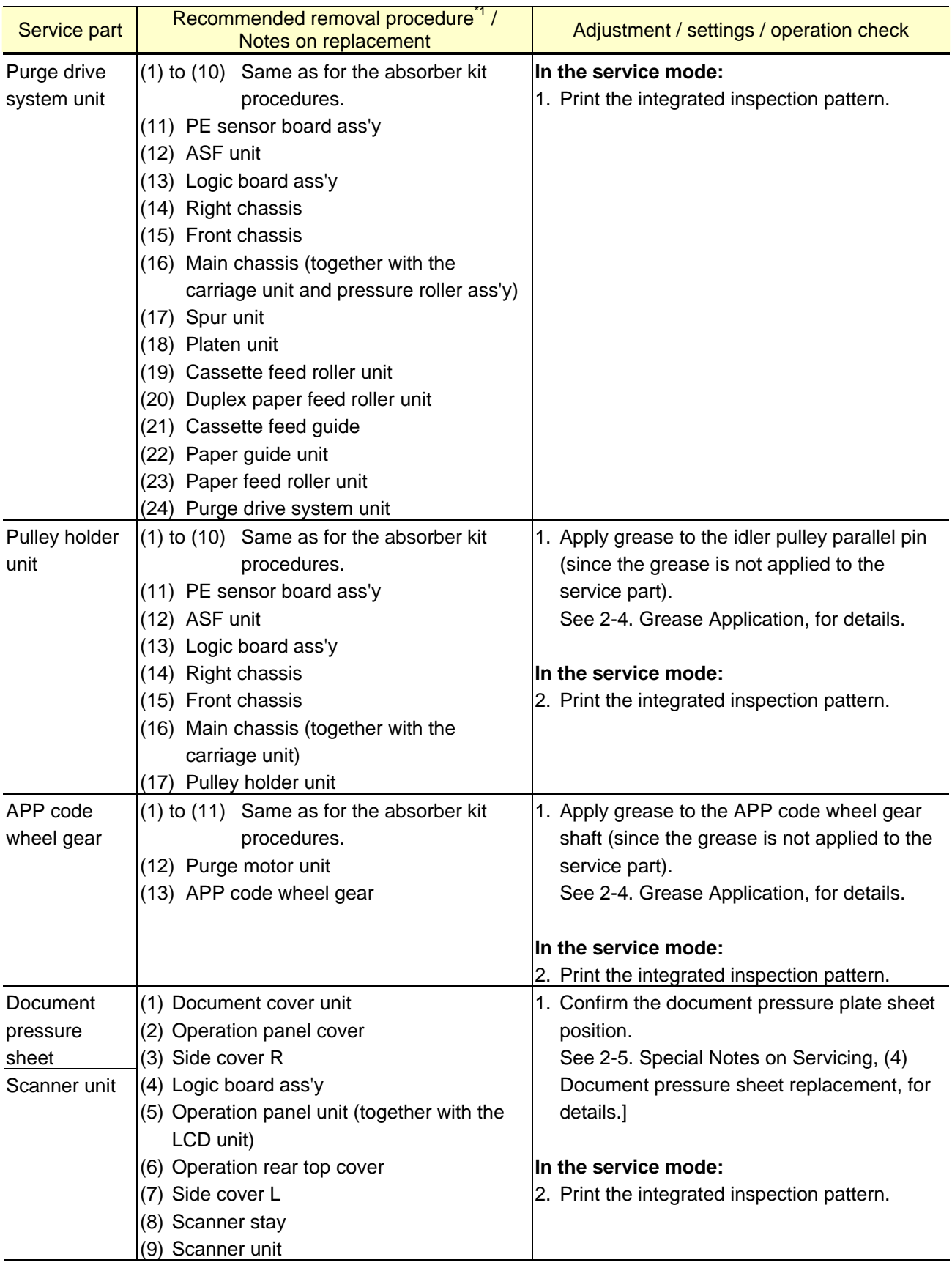

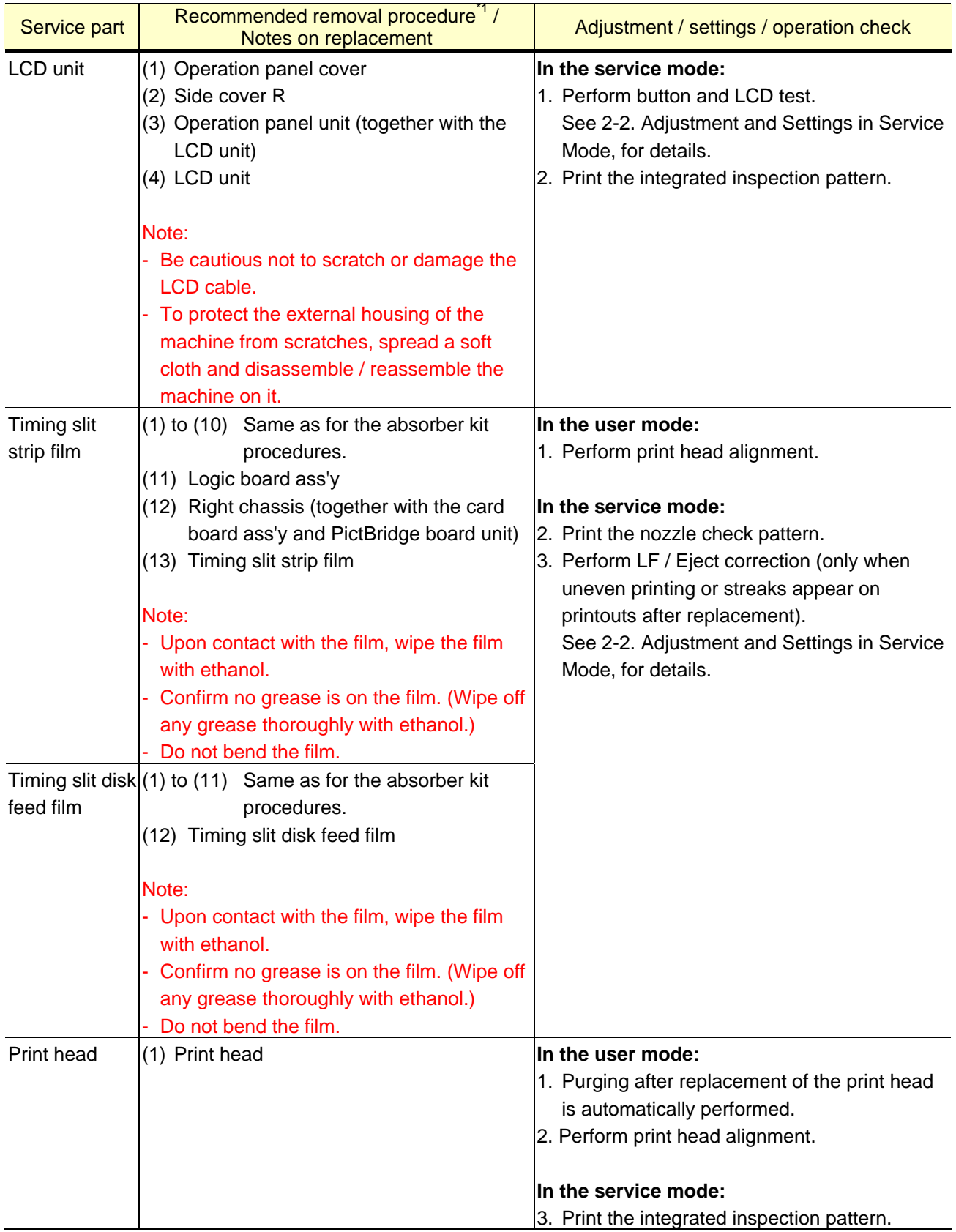

\*1: To reassemble the unit after replacement, follow the procedures in the reverse order.

#### **(2) How to remove external housing**

- 1) Remove the cassette.
- 2) Remove the document cover unit.

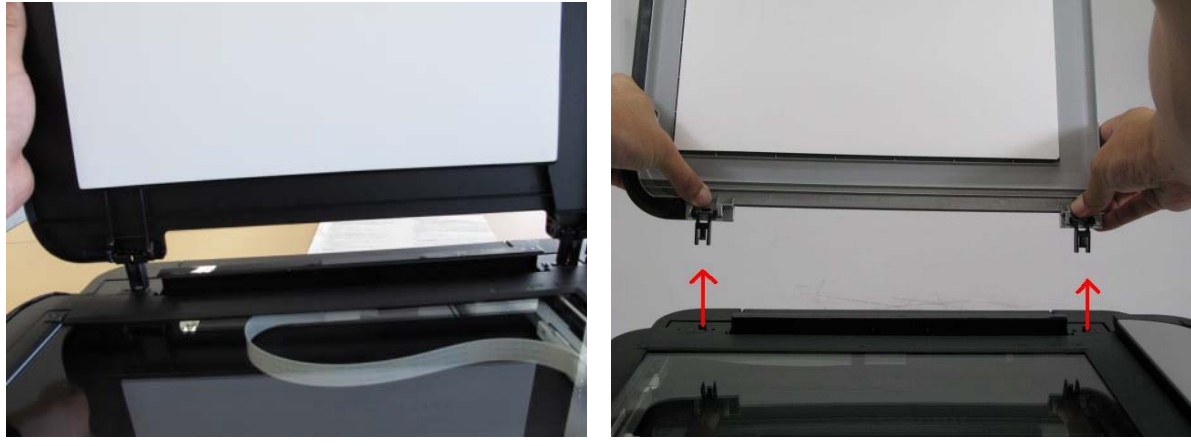

Pull the unit upward.

3) Remove the operation panel cover.

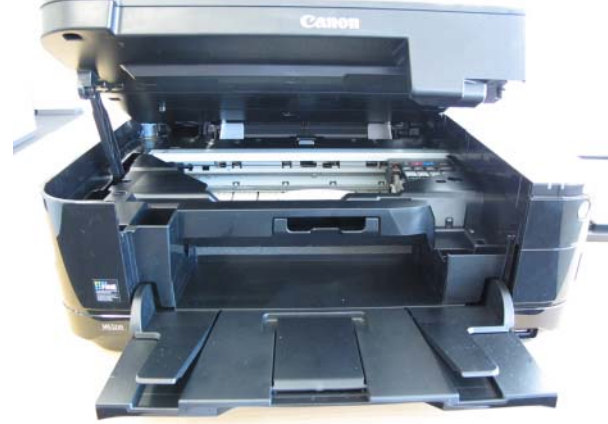

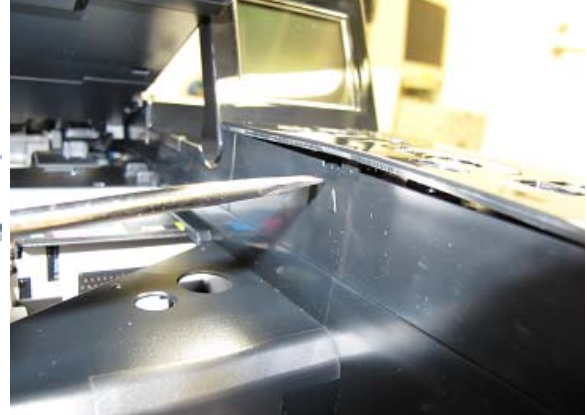

Open the scanner unit.  $\qquad \qquad$  Push the inner wall at  $\blacktriangle$  to release the claw.

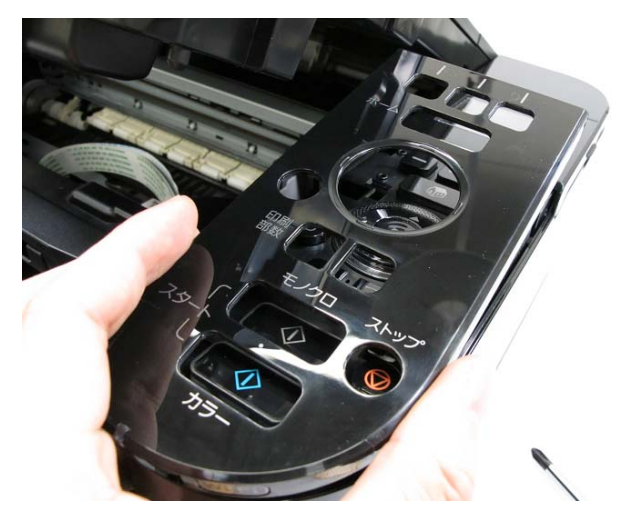

Release all the other claws, and lift the operation panel cover.

4) Remove the side cover R.

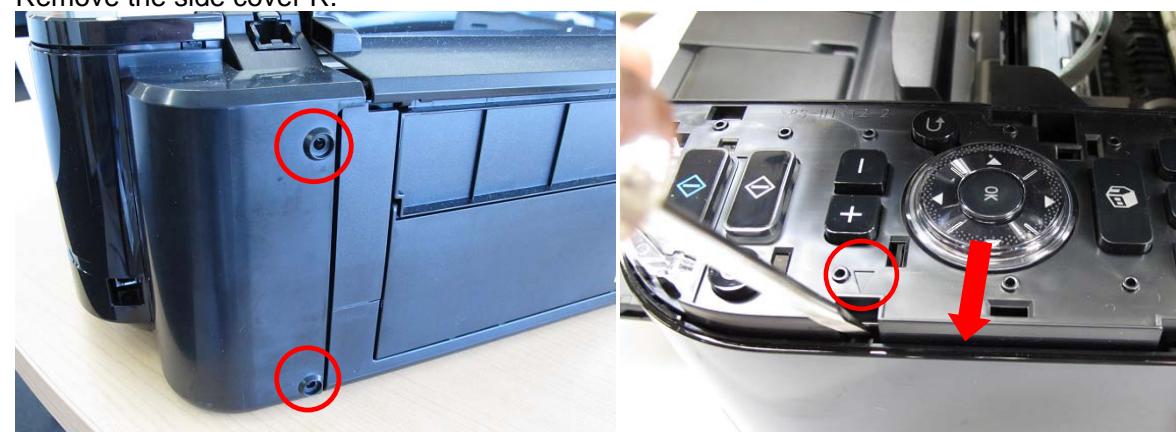

Remove 2 screws from the rear side.  $A_t \blacktriangledown$ , pull the side cover in the red-arrow direction to release the claw, and remove the cover.

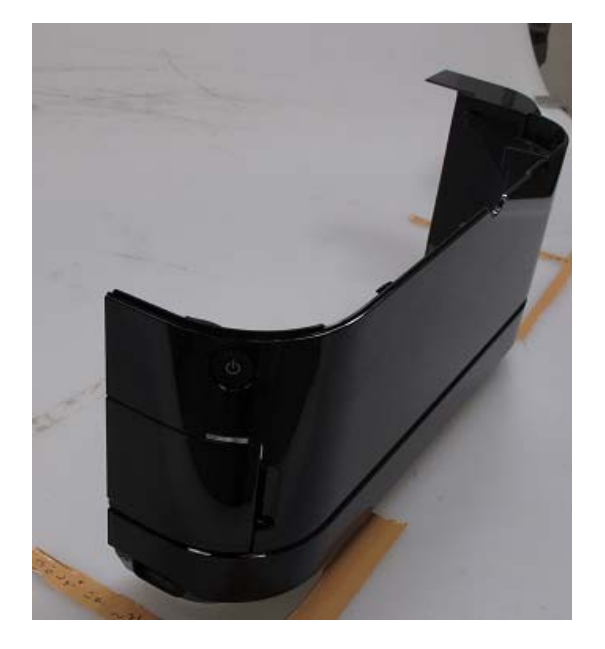

5) Remove the side cover L.

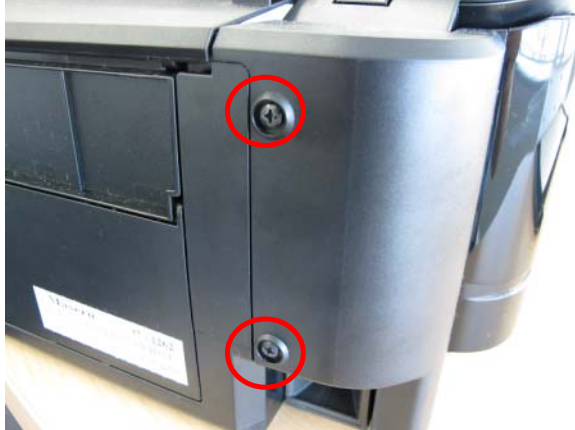

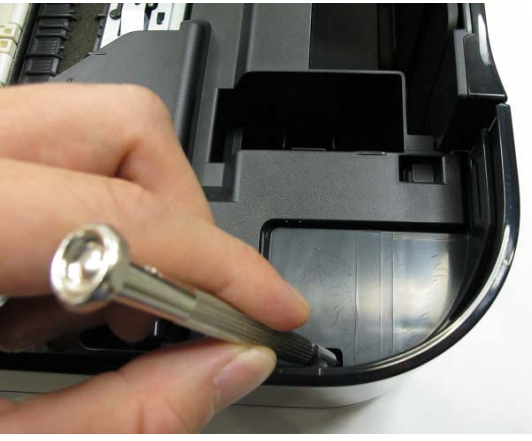

Remove 2 screws from the rear side. Pass the flat-blade screwdriver through the hole to press and release the claw.

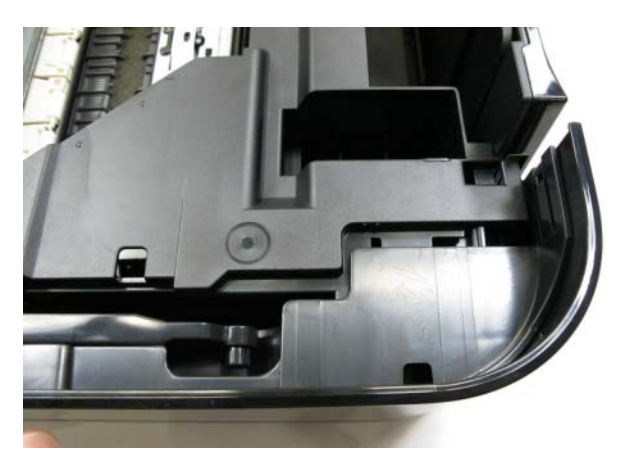

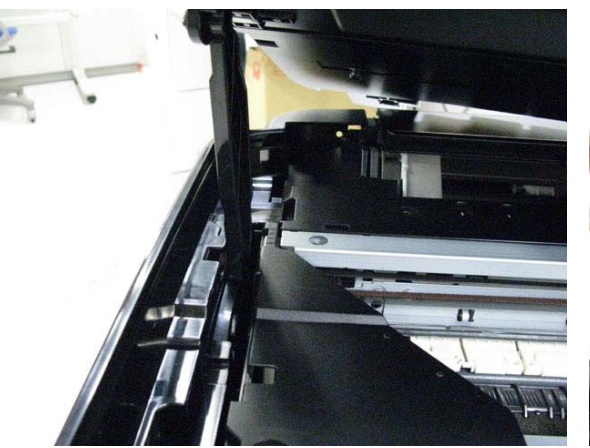

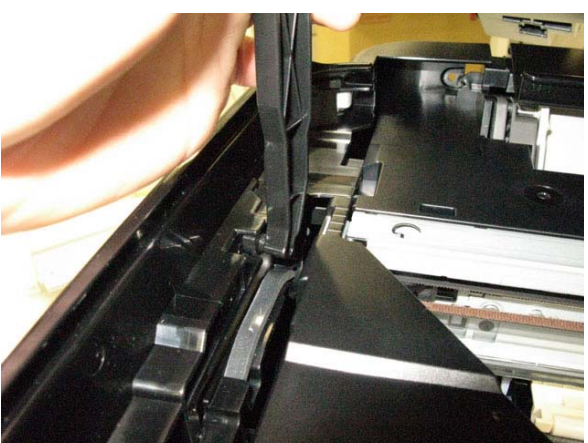

Disengage the scanner stay.

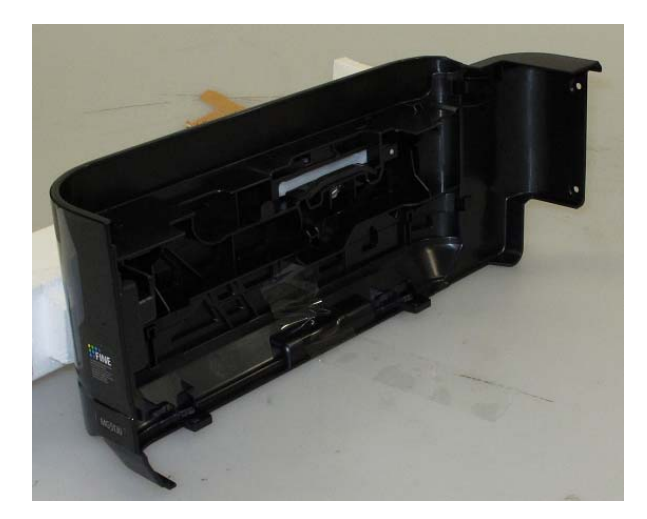

6) Remove the operation panel unit.

the operation rear top cover.

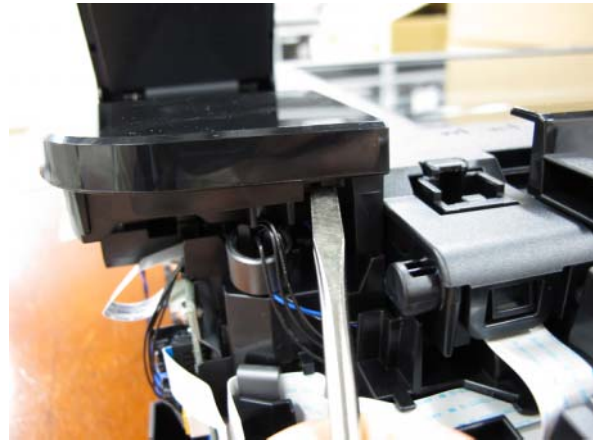

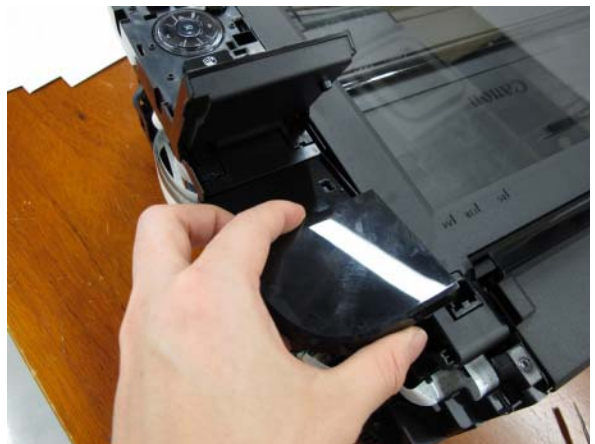

Release the claw on the back side of Lift the cover to remove it from the unit.

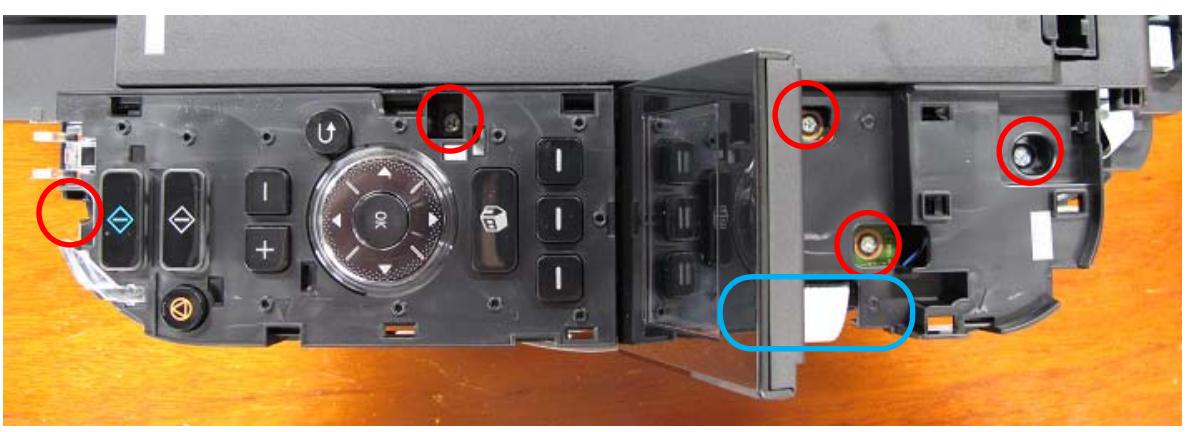

Remove 5 screws and the panel cable.

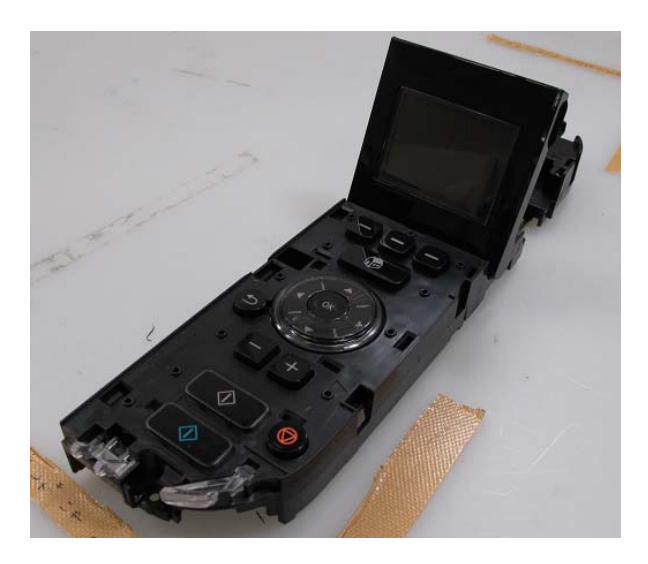

7) Remove the scanner unit.

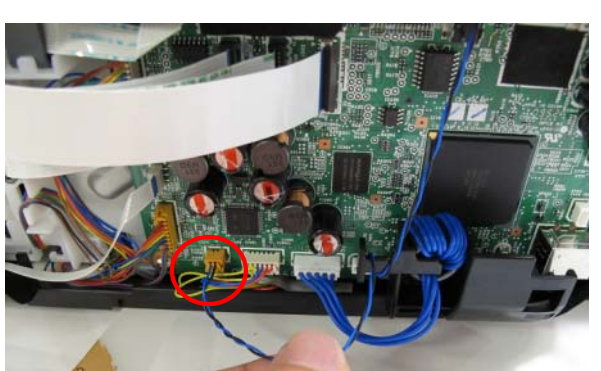

Disconnect the red-circled harness connector. Disconnect the FFC and the harness, and

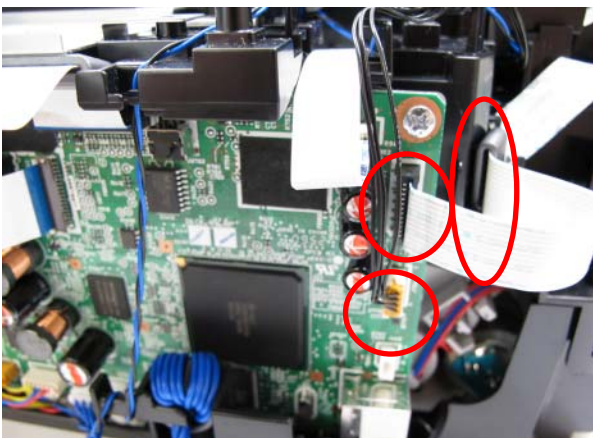

remove the core (red-circled).

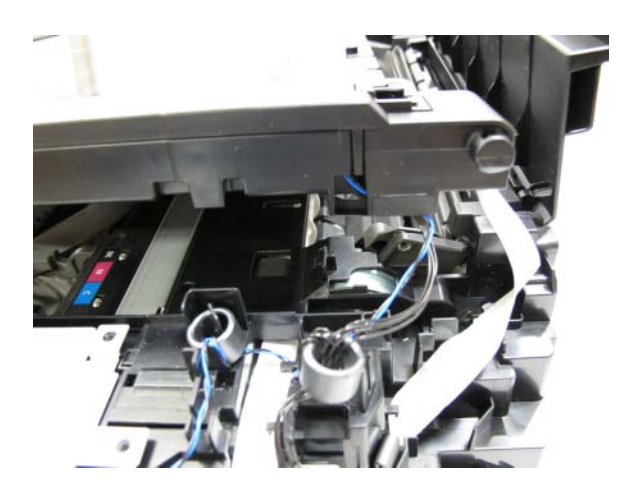

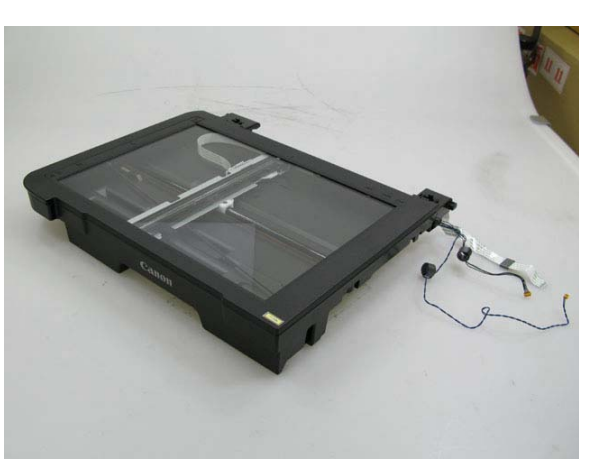

8) Remove the main case.

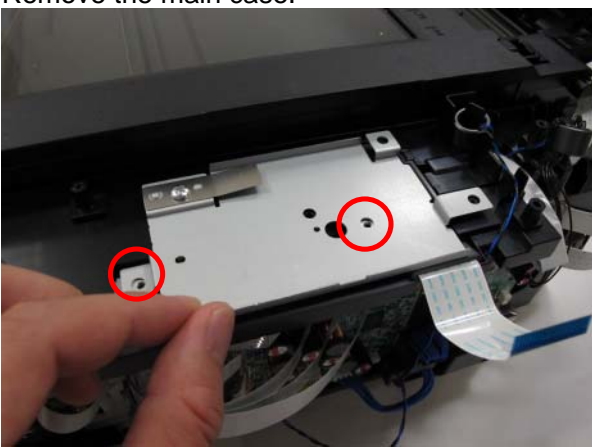

Remove 2 screws.

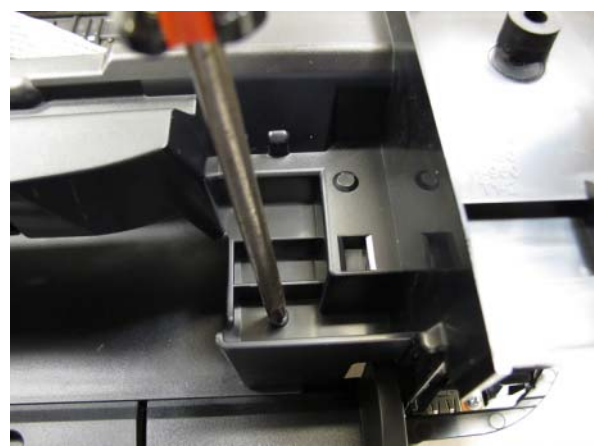

Remove one screw on the right side of Remove one screw on the left side of the the main case. The main case of the main case.

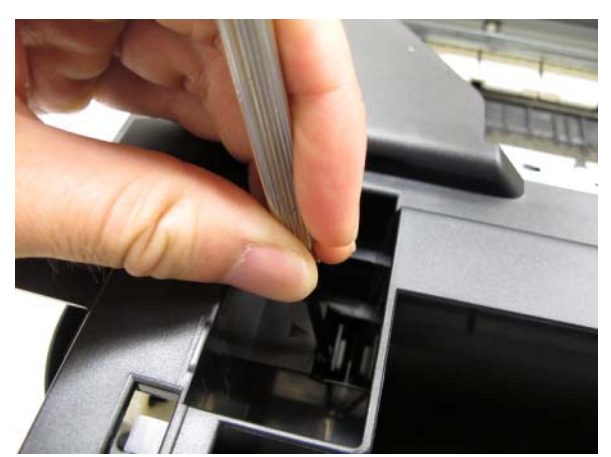

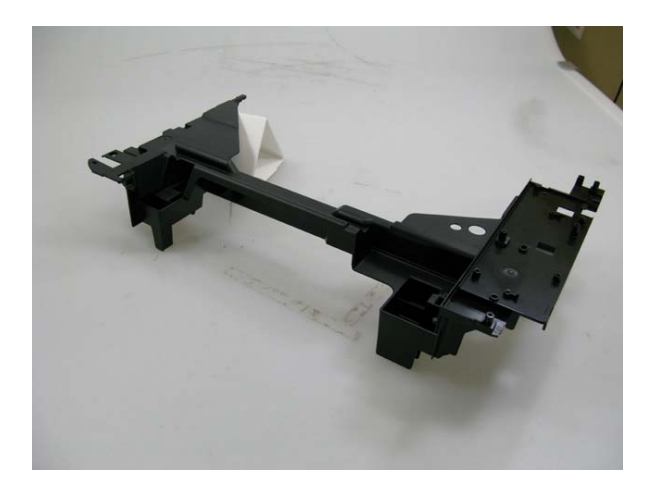

9) Remove the sub case unit and the ASF cover unit.

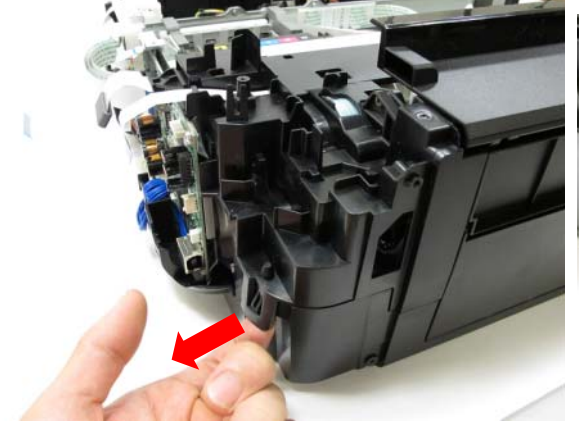

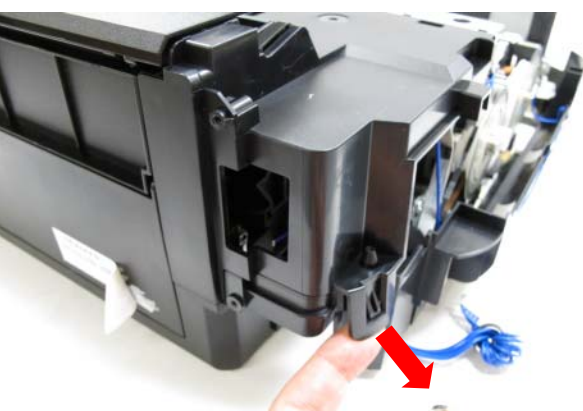

Release the claw on the back right. Release the claw on the back left.

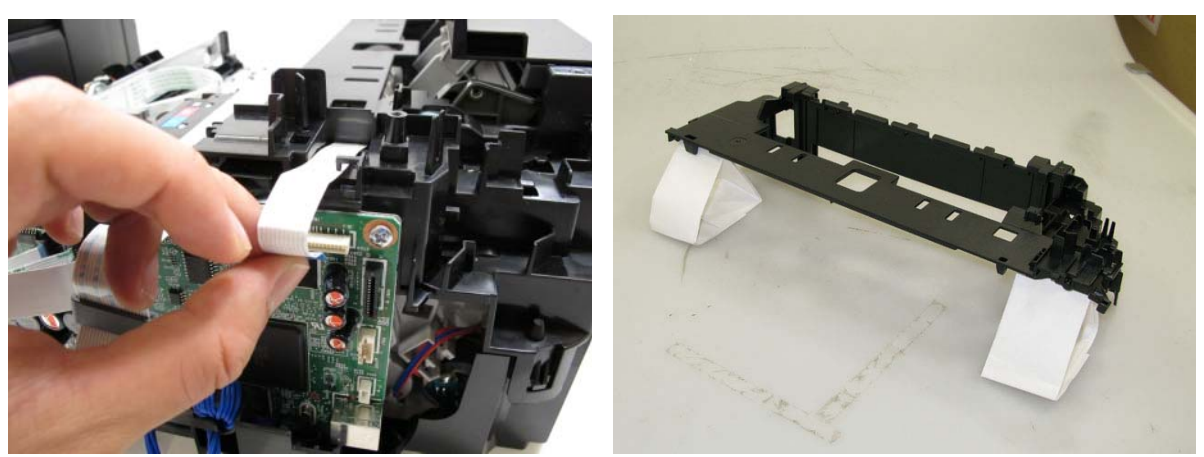

Disconnect the PE sensor cable.

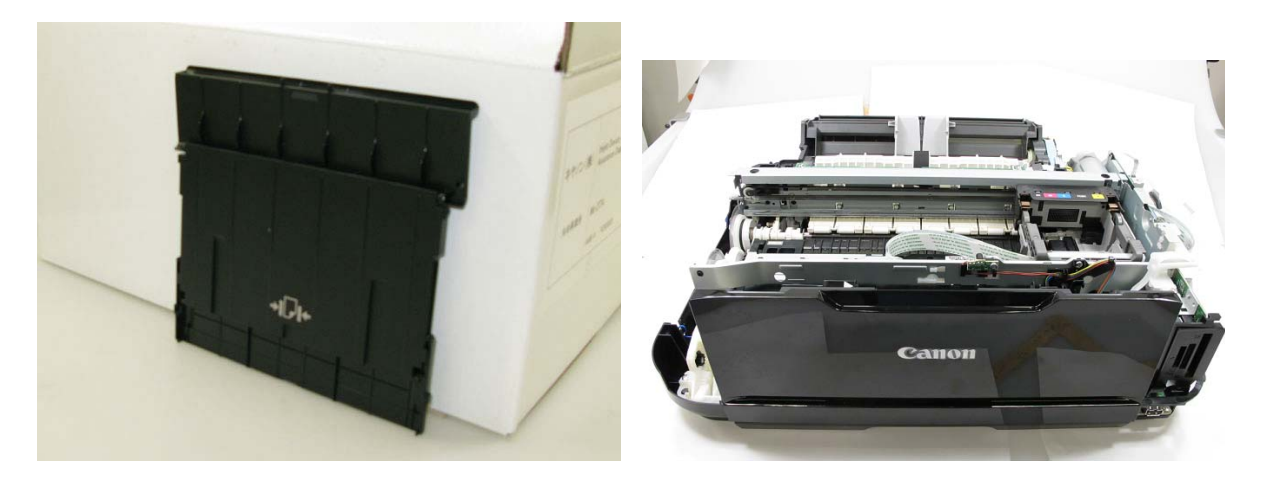

#### **2-2. Adjustment and Settings in Service Mode**

#### **(1) Service mode operation procedures**

Use the Service Tool on the connected computer.

- 1) Start the machine in the service mode.
	- i. With the machine power turned off, while pressing the Stop button, press and hold the ON button. (DO NOT release the buttons.)
	- ii. When the Power LED lights in green, while holding the ON button, release the Stop button. (DO NOT release the ON button.)
	- iii. While holding the ON button, press the Stop button 5 times<sup> $1$ </sup>, and release the ON button. (Each time the Stop button is pressed, the Alarm and Power LEDs light alternately, Alarm in orange and Power in green.)
	- iv. When the Power LED lights in green, the machine is ready for the service mode operation (nothing is displayed on the LCD).
- 2) Start the Service Tool on the connected computer.
	- i. When a button is clicked in the Service Tool dialog box, that function is performed. During operation of the selected function, all the Service Tool buttons are dimmed and inactive.
	- ii. When the operation is completed, "A function was finished." is displayed, and another function can be selected.
	- iii. If a non-supported function is selected, "Error!" is displayed. Click **OK** in the error message dialog box to exit the error.

#### **(2) Service Tool functions**

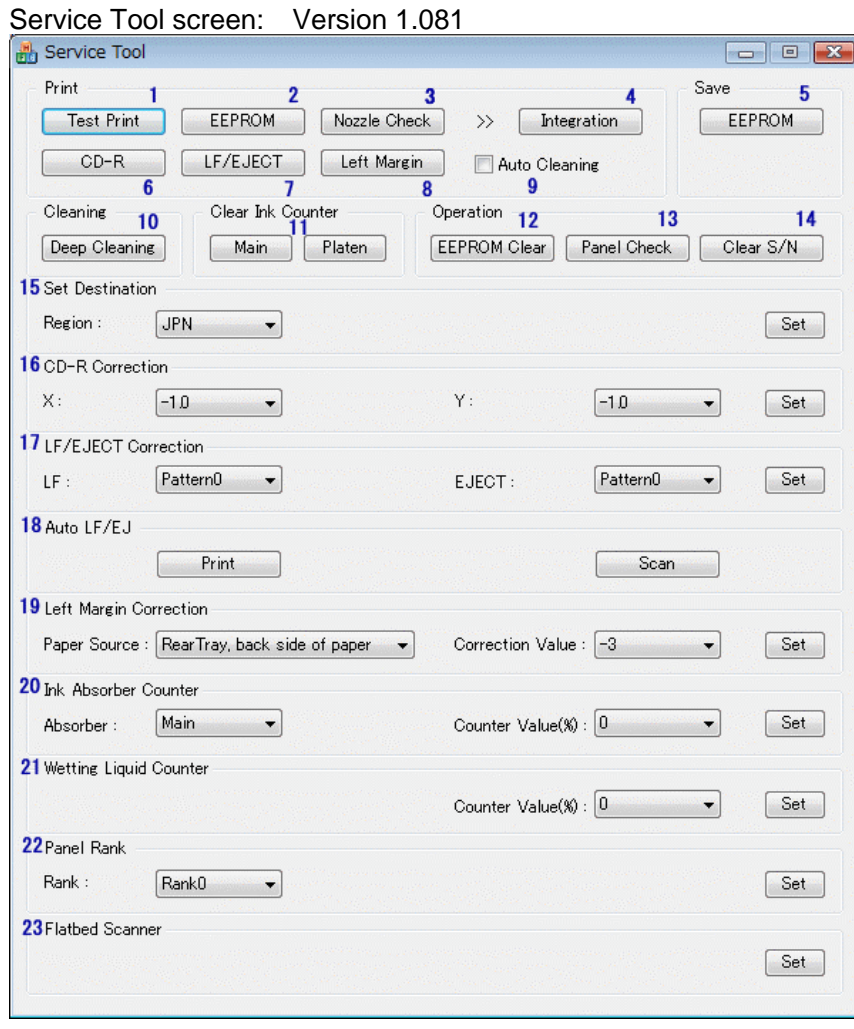

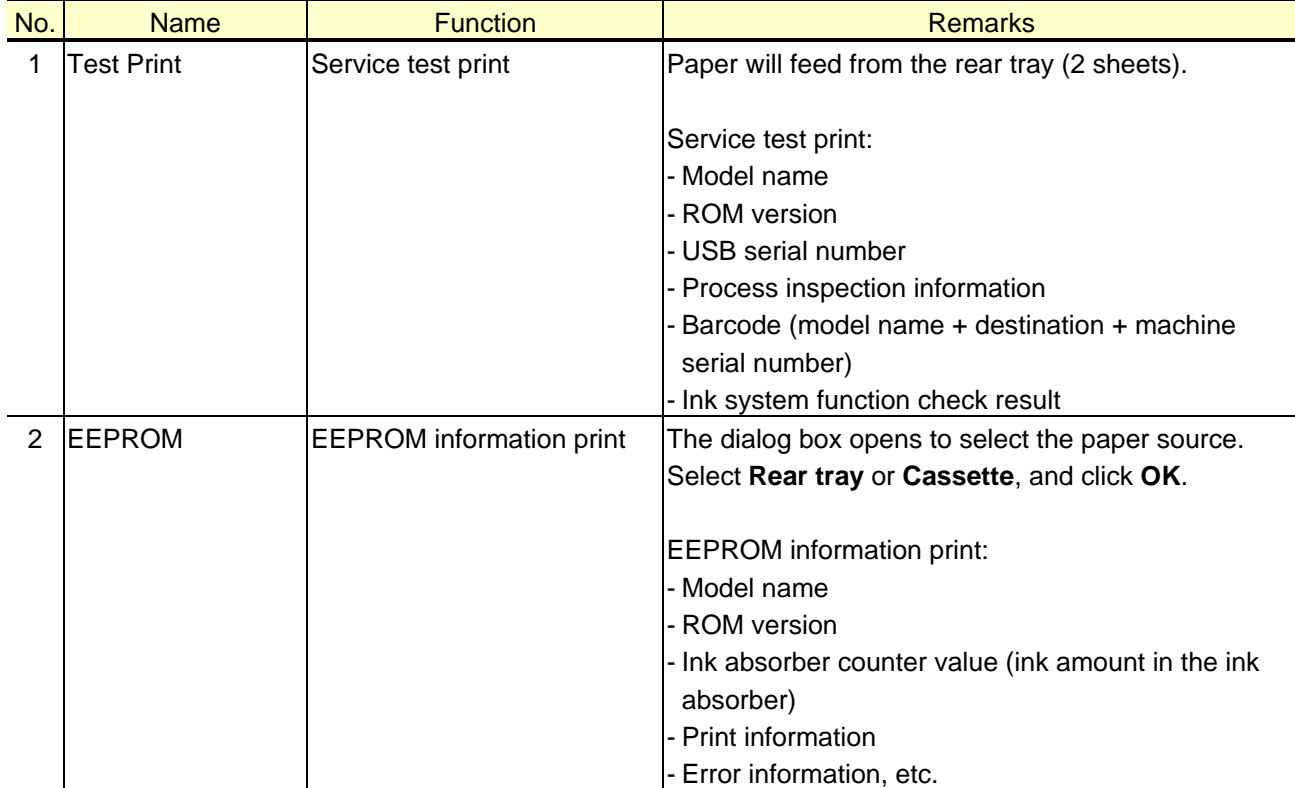

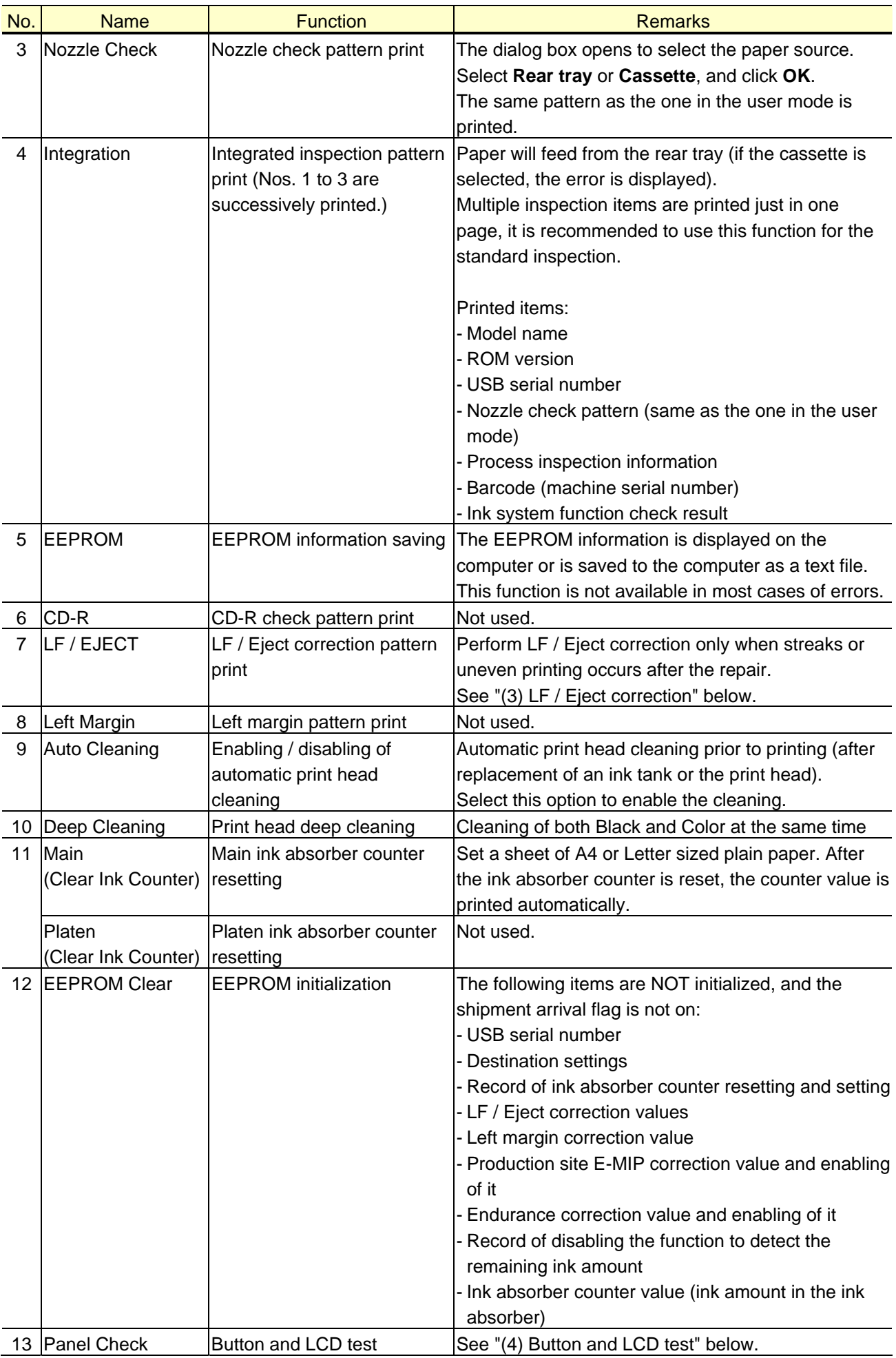

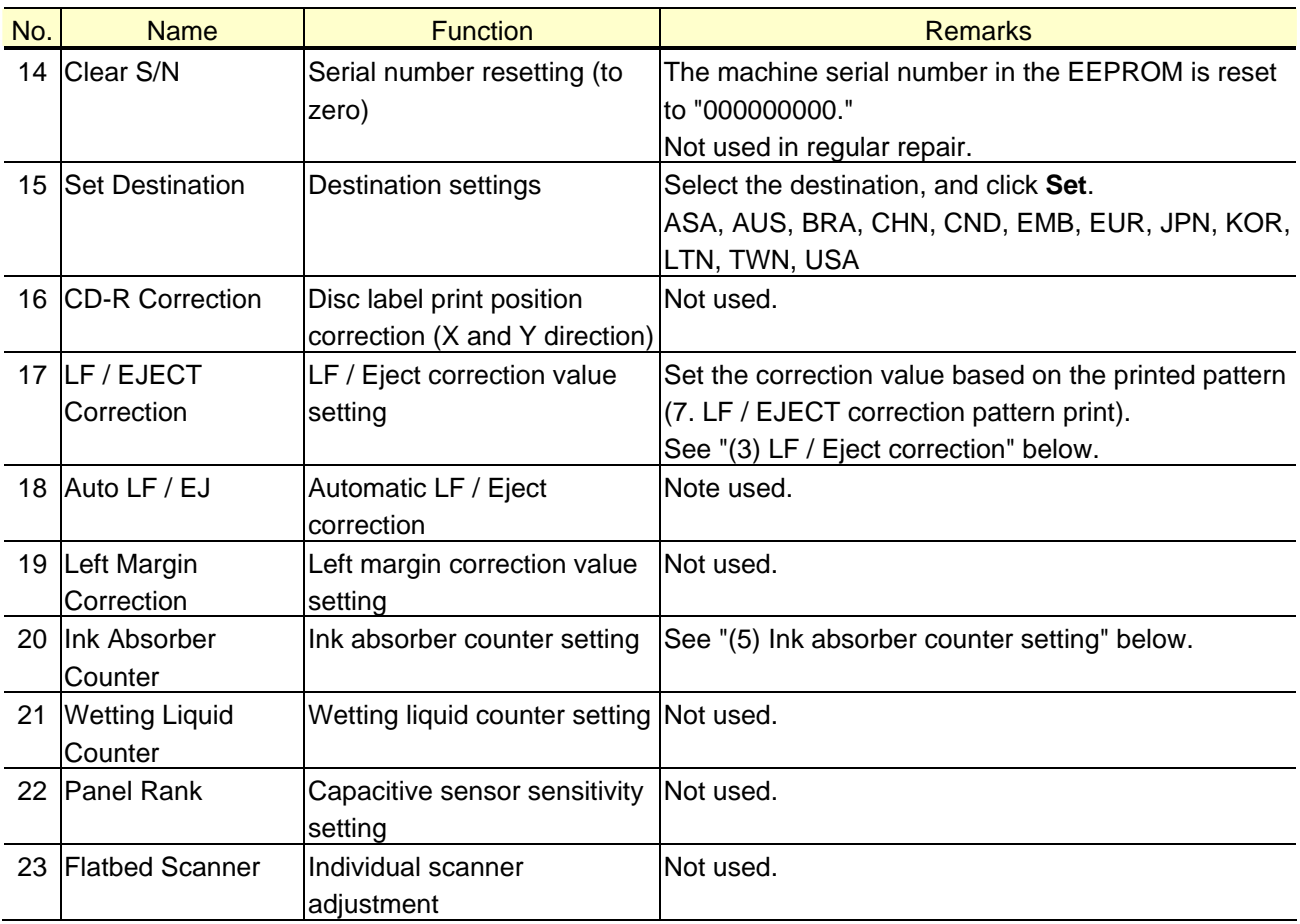

#### **(3) LF / Eject correction**

After replacement of the feed roller, platen unit, LF / Eject encoder, carriage encoder film, or logic board in repair servicing or in refurbishment operation, perform the adjustment to maintain the optimal print image quality.

If the print quality is considered unaffected by replacement of those parts, it is not necessary to perform LF / Eject correction.

1) Print the LF / Eject correction pattern.

 Click **LF/EJECT** of the Service Tool on the connected computer, select the paper source and the paper type, and print the pattern. 5 sheets of A4 paper will be used for the pattern printing.

- Paper source: Select either **Rear tray** or **Cassette**.
- Media type: Select one from **HR-101**, **GF-500/Office Planner**, **HP Bright White**, and **Canon Extra/STEINBEIS**.
- 2) When printing is finished, the machine returns to be ready for selection of another function ("A function was finished" is displayed on the screen).
- 3) In the printout, determine the Pattern No. in which streaks or lines are the least noticeable for the LF check pattern and the Eject check pattern respectively. (LF Pattern No. 0 to 4, Eject Pattern No. 0 to 4)

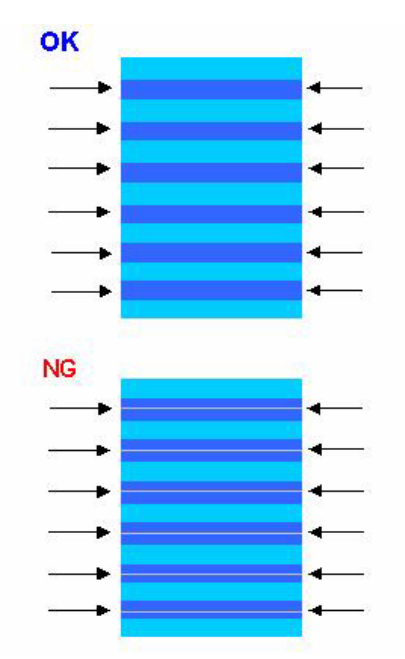

- 4) In the **LF/EJECT Correction** section of the Service Tool, select the Pattern No. (from 0 to 4) determined in step 3) for **LF** and **EJECT** respectively, and click **Set**.
- 5) The selected LF and Eject correction values are written to the EEPROM, making the E-MIP correction value (which was set at shipment from the production site) invalid.
- Note: At the production site, the E-MIP correction, which is equivalent to the LF / Eject correction, is performed using the special tool, and the E-MIP correction value is written to the EEPROM as the valid data.

 When LF / Eject correction is performed, the LF / Eject correction values become valid instead of the E-MIP correction value (thus, in the initial EEPROM information print, "LF =  $*$ " and "EJ =  $*$ " are printed, but the selected values are printed after the LF / Eject correction).

#### **(4) Button and LCD test**

Confirm the operation after replacement of the panel board or LCD.

- 1) Check to see if the LED turns off properly
- 1-1) Click **Panel Check** of the Service Tool. All the LED's on the machine turn on and the LCD turns blue, waiting for a button to be pressed.
- 1-2) Press each button of the operation panel, to see if every button functions properly.
- 1-3) The LCD is divided into 24 segments, representing each button. The color of a segment corresponding to the pressed button changes to red. If 2 or more buttons are pressed at the same time, only one of them is considered to be pressed, and the other buttons are ignored.

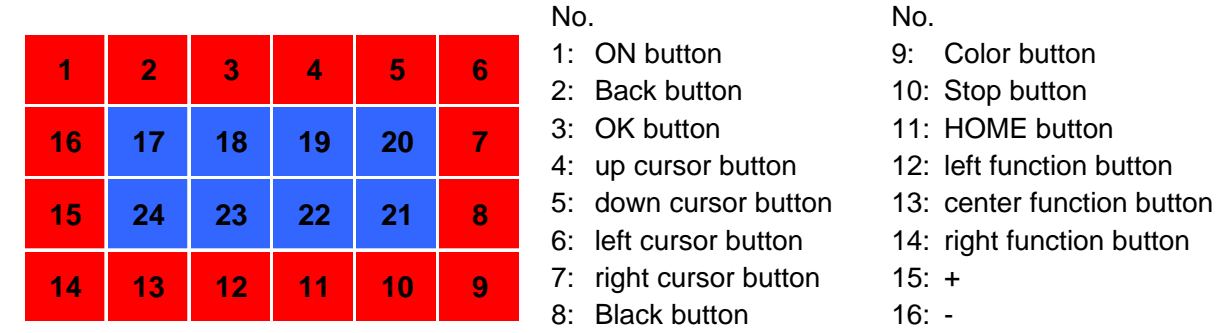

- 2) Rotate the Scroll Wheel clockwise and counterclockwise 1 round (6 steps) each, as follows:
	- 2-1) Rotate the Scroll Wheel clockwise step by step. The LCD is divided into 6 segments, representing each step. The color of a segment corresponding to the step changes from red

to green.

 If the wheel is rotated counterclockwise before clockwise round completes, the color of segment(s) corresponding to the number of steps the wheel is rotated counterclockwise returns to red.

 If the wheel keeps rotated clockwise over 1 round (6 steps), the color of segment(s) corresponding to the extra number of steps returns to red, starting with the "Start" segment in the diagram below.

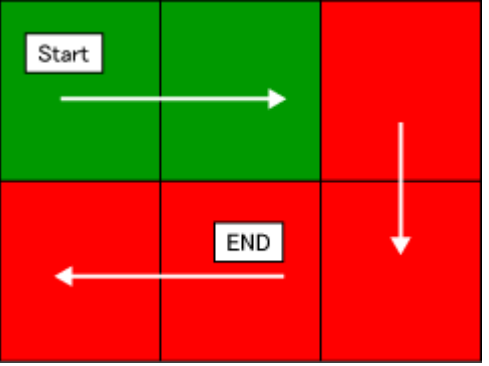

- 2-2) When the Scroll Wheel is rotated clockwise 1 round (6 steps), press the OK button.
- 2-3) Rotate the Scroll Wheel counterclockwise step by step. The LCD is divided into 6 segments, representing each step. The color of a segment corresponding to the step changes from green to blue.

 If the wheel is rotated clockwise before counterclockwise round completes, the color of segment(s) corresponding to the number of steps the wheel is rotated clockwise returns to green.

 If the wheel keeps rotated counterclockwise over 1 round (6 steps), the color of segment(s) corresponding to the extra number of steps returns to green, starting with the "Start" segment in the diagram below.

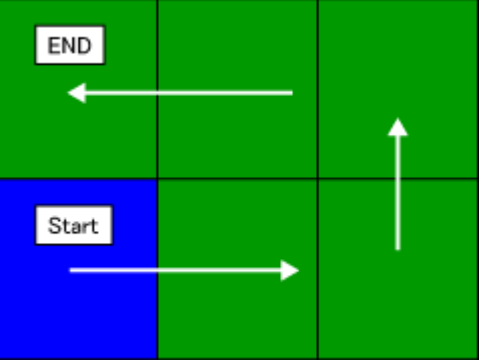

 2-4) When the Scroll Wheel is rotated counterclockwise 1 round (6 steps, and all the segments are in blue), press the OK button. The color pattern is displayed on the LCD. If there is any segment that is not in blue when the OK button is pressed, the display remains unchanged.

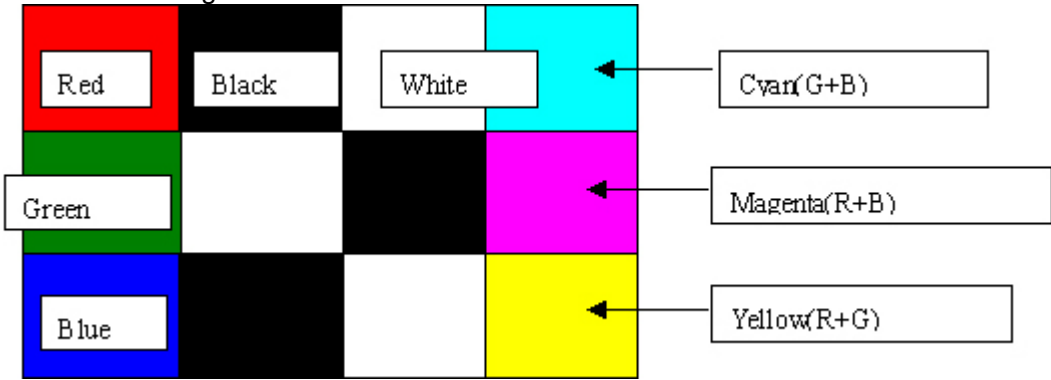

2-5) Press the ON button to turn off the machine.

#### **(5) Ink absorber counter setting**

Set the ink absorber counter value to a new EEPROM after the logic board is replaced in servicing.

- 1) Before replacement of the logic board, check the ink absorber counter value in EEPROM information print.
- 2) After replacement of the logic board, the ink absorber counter value should be set in the service mode using the Service Tool.

 In the **Ink Absorber Counter** section of the Service Tool, select **Main** from the **Absorber** pull-down menu.

 From the **Counter Value(%)** pull-down menu, select the value (in 10% increments) which is the closest to the actual counter value confirmed before replacement of the logic board, and click **Set**.

3) Print EEPROM information to confirm that the value is properly set to the EEPROM.

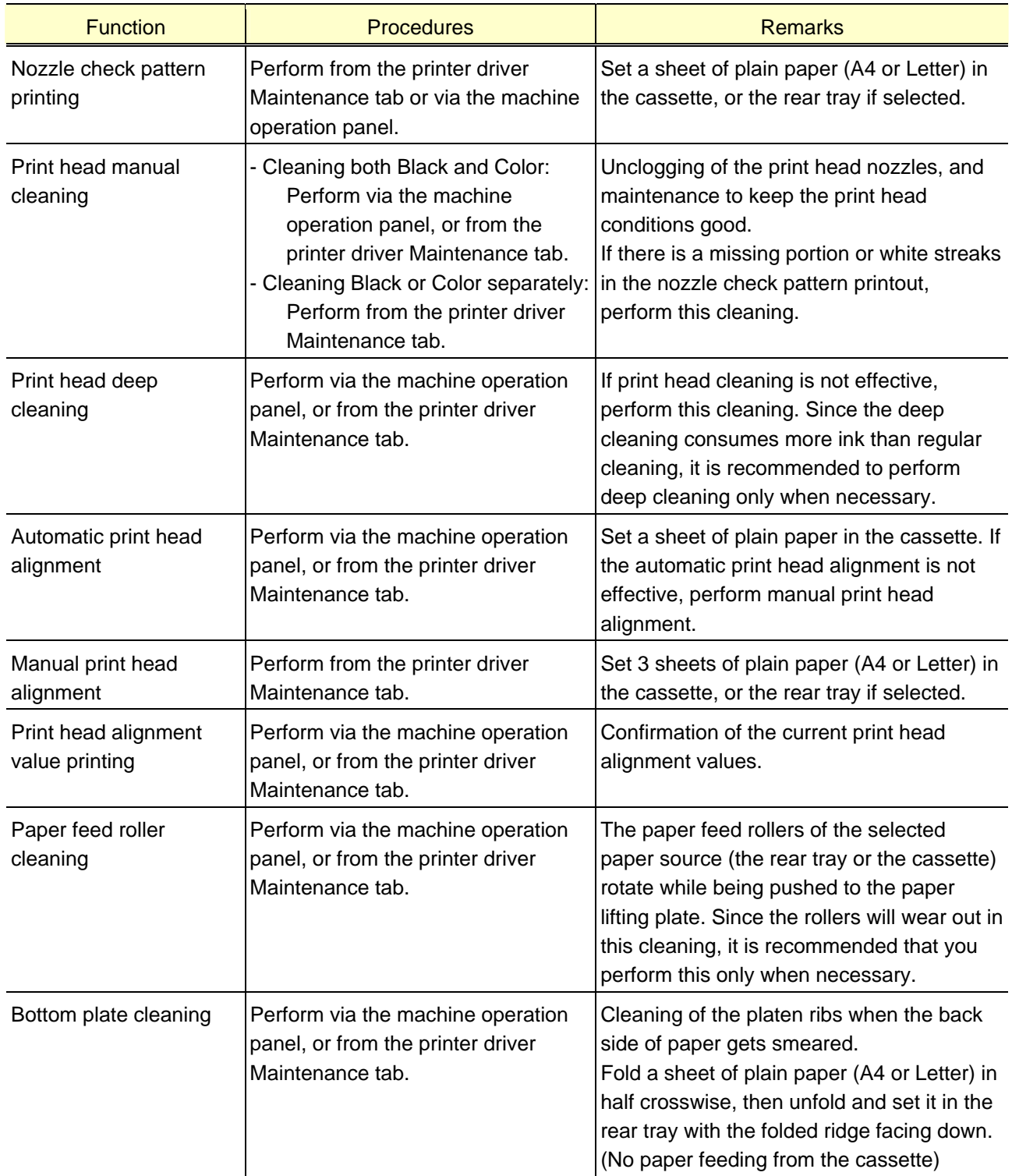

# **2-3. Adjustment and Maintenance in User Mode**

### **2-4. Grease Application**

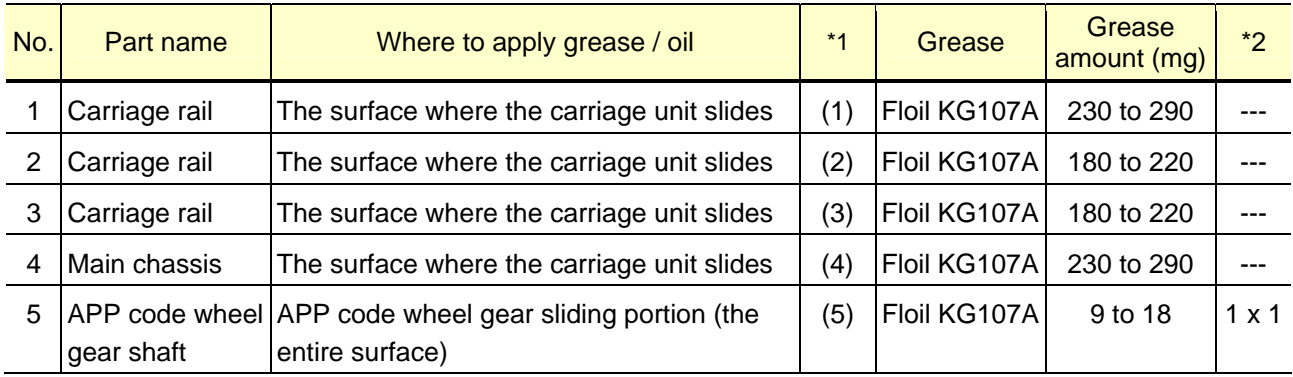

\*1: Drawing No.

\*2: Number of drops (1 drop = 9 to 18 mg) x locations

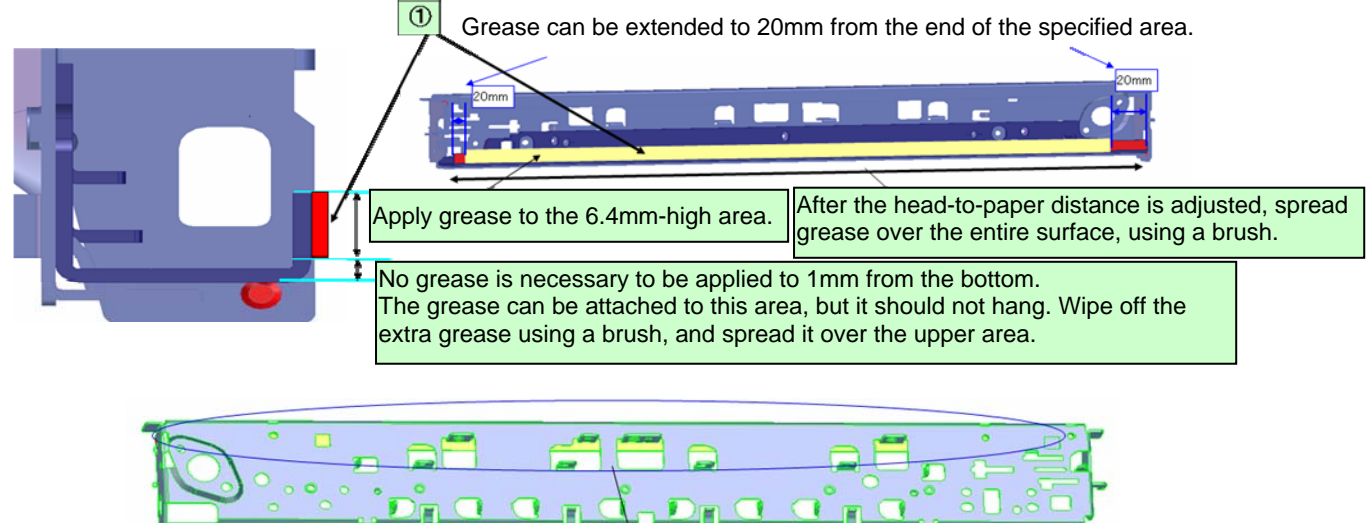

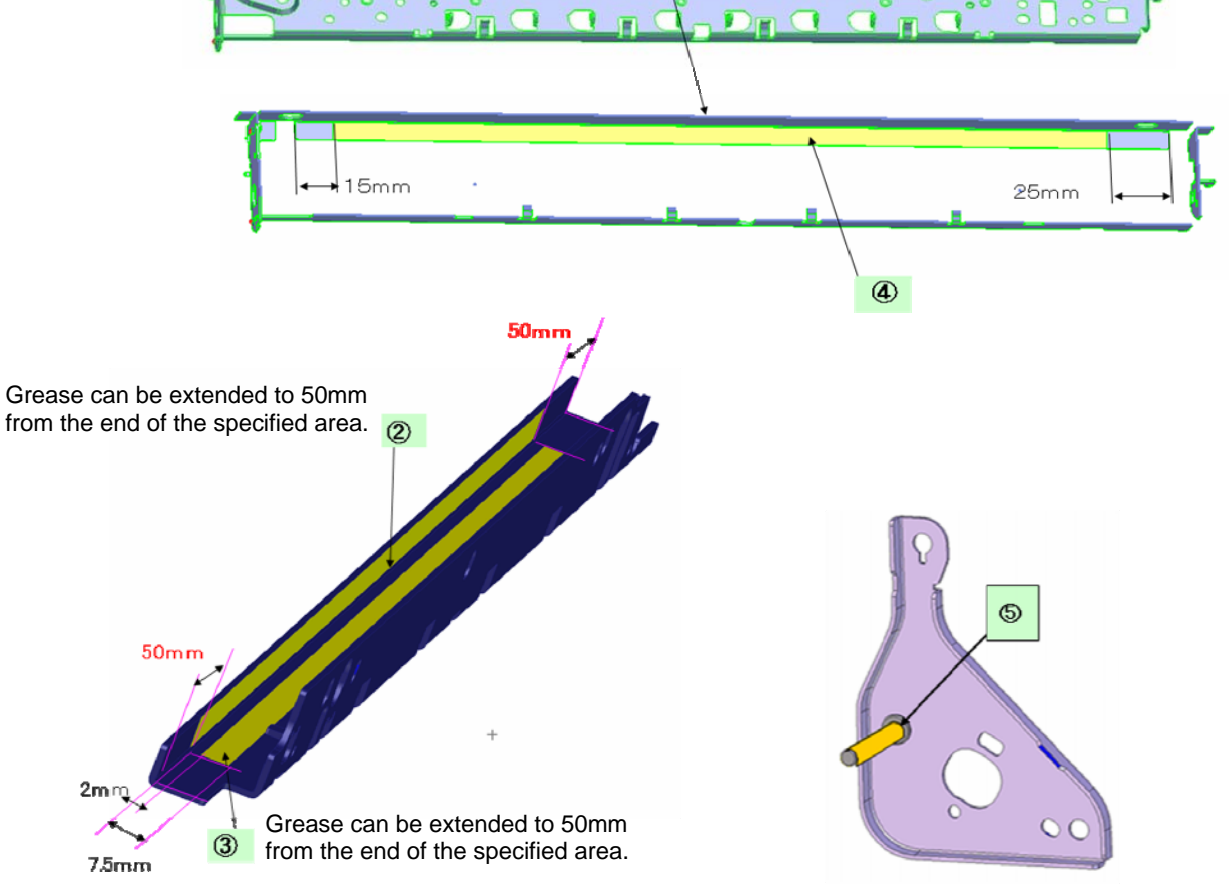

### **2-5. Special Notes on Servicing**

#### **(1) For smeared printing, uneven printing, or non-ejection of ink**

When smeared printing, uneven printing, or non-ejection of ink occurs, print the nozzle check pattern to determine whether the print head is faulty or not.

- < Procedures >
- 1) Examine the ink tank conditions.
	- Is the outer film completely removed to open the air-through?
	- Re-install the ink tanks.
	- Is the ink tank Canon-genuine or not?
	- Is the ink tank refilled one or not?
- 2) Remove and clean any foreign material from the caps of the purge unit.
- 3) Perform print head cleaning or deep cleaning.
- 4) Perform print head alignment.
- 5) Print the nozzle check pattern.
- 6) If the nozzle check pattern is not printed properly, the print head may be faulty. Perform troubleshooting while referring to the Print Head Workshop Manual or the Print Head Service Manual, 1-4. Troubleshooting.

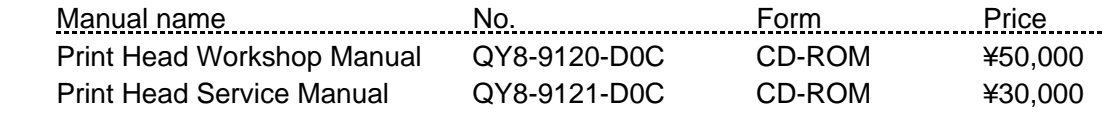

#### **(2) Paper feed motor adjustment**

- 1) When attaching the motor, fasten the screws so that the belt is properly stretched (in the direction indicated by the blue arrow in the photo below).
- 2) After replacement, be sure to perform the service test print, and confirm that no strange noise or faulty print operation (due to dislocation of the belt or gear, or out-of-phase motor, etc.) occurs.

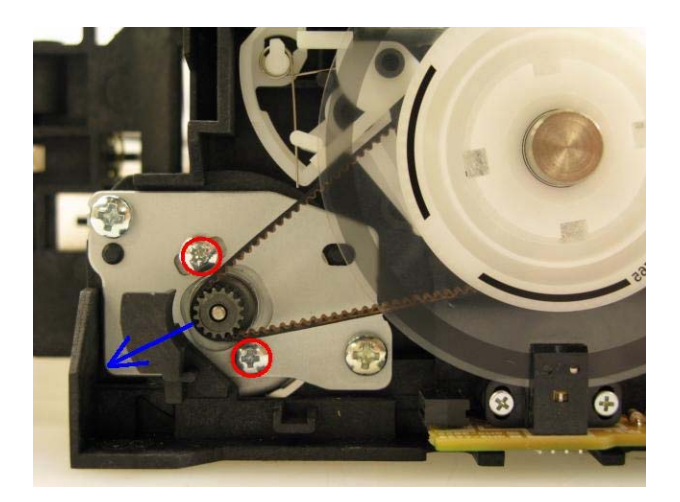

Caution: The screws securing the paper feed motor may be loosened only at replacement of the paper feed motor unit. DO NOT loosen them in other cases.

#### **(3) Carriage unit replacement**

In the MG5100 series, the carriage rail needs to be removed from the main chassis.

Before removing the screws from the carriage rail, put a mark on the main chassis to indicate the carriage rail position.

After replacing the carriage, return the carriage rail to the original position while aligning the rail to the mark on the chassis.

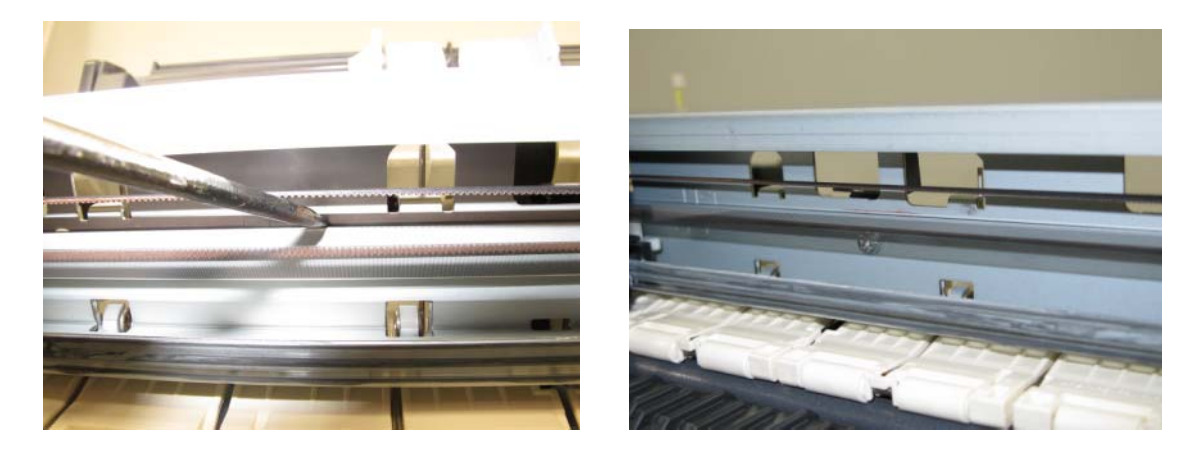

**(4) Document pressure sheet (sponge sheet) replacement** 

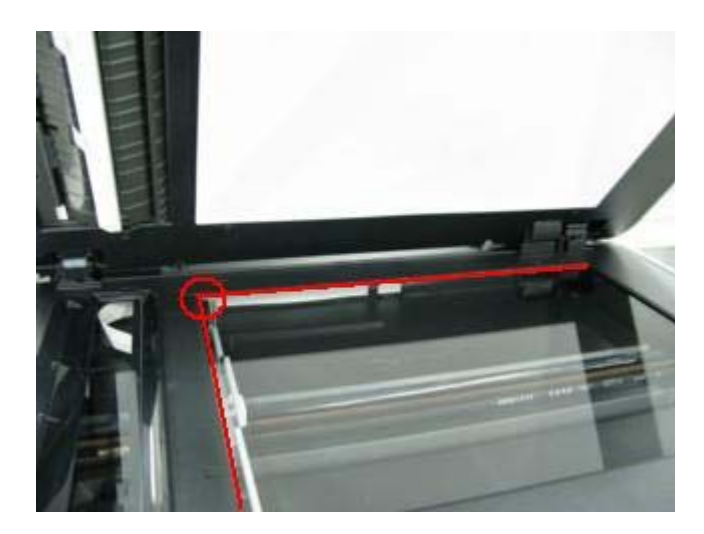

1) Peel off the cover sheet from the double-sided adhesive tape on the back of the document pressure sheet.

 With the long-side down, position the upper-left corner of the document pressure sheet at the scanning reference point on the platen glass (back left where the red lines cross in the photo above).

- 2) Slowly close the document pressure plate while maintaining the hinge position. The document pressure sheet will attach to the plate.
- 3) Open the plate to confirm the following:
	- No extension of the sponge edges over the mold part of the upper scanner cover.
	- No gap between the platen glass reference edges and the corresponding sponge edges.
	- No shades or streaks in monochrome test printing without a document on the platen glass.

#### **(5) Ink absorber counter setting**

Before replacement of the logic board, check the ink absorber counter value, and register it to the replaced new logic board. (The value can be set in 10% increments.) In addition, according to the "*Guideline for Preventive Replacement of Ink Absorber*," replace the ink absorber. When the ink absorber is replaced, reset the applicable ink absorber counter (to 0%). See 2-2. Adjustment and Settings in Service Mode, for details.

#### **(6) Preventive replacement of ink absorber**

Replace the ink absorber in accordance with the "*Guideline for Preventive Replacement of Ink Absorber*" even when the ink absorber is not full. (Related Service Information #Q-12E/J-0188)

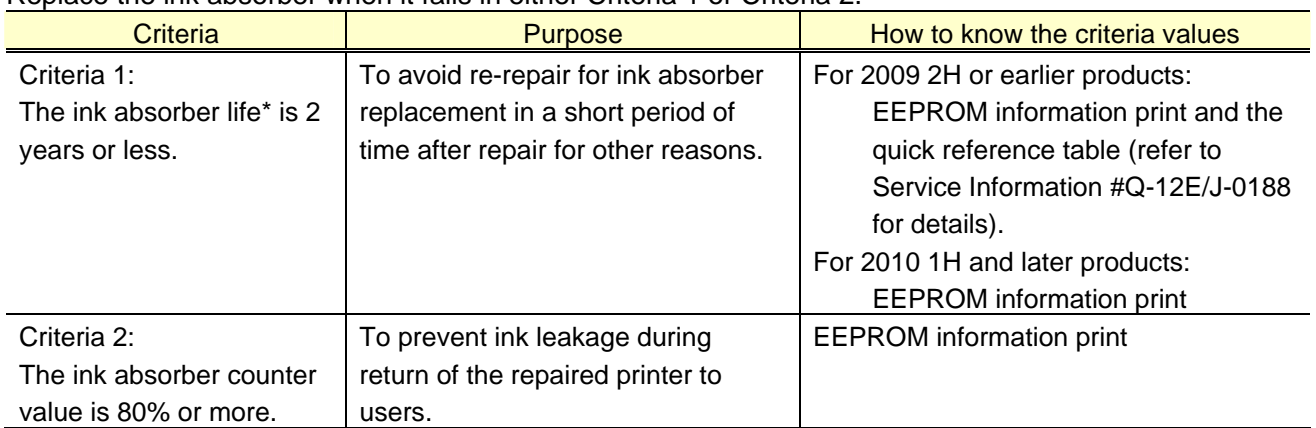

< Guideline for Preventive Replacement of Ink Absorber >

Replace the ink absorber when it falls in either Criteria 1 or Criteria 2.

\* The estimated number of months until the ink absorber will become full

< How to judge >

Print the EEPROM information, and check the "D" (ink absorber counter) and "DF" (ink absorber life) values.

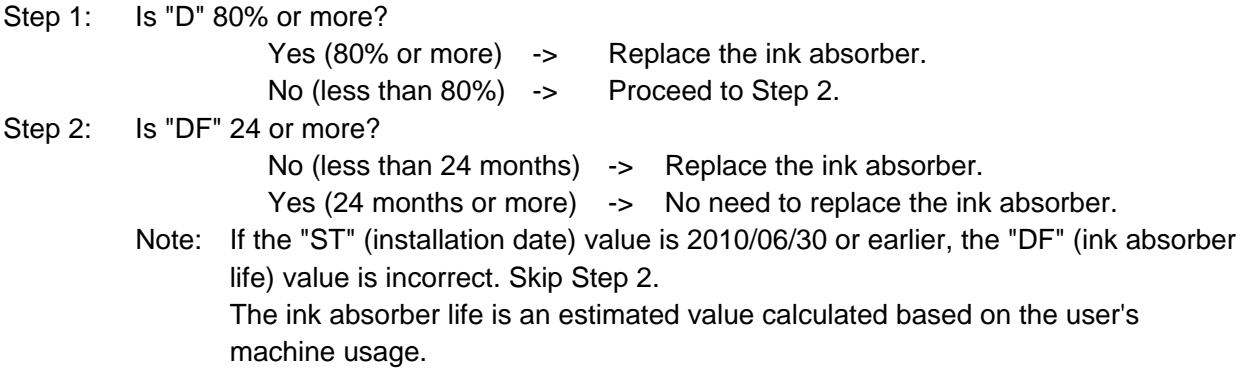

< How to read the EEPROM information print >

```
SN=000000000 JPN V0.350 ST=2010/07/07-10:14 LPT=1970/01/01-
MG5200
D=010.6 Ink absorber counter value
                                     Installation date DF=00894 Ink absorber life<br>
ER(ER0=1001 ER1=1688 ER2=5012 ER3=0000 ER4=0000
   ER5=0000 ER6=0000 ER7=0000 ER8=0000 ER9=0000)
PC(M=000 R=000 T=001 D=000 C=001 I=001)
LG=01 Japanese
```